# <span id="page-0-0"></span>**Návod k obsluze**

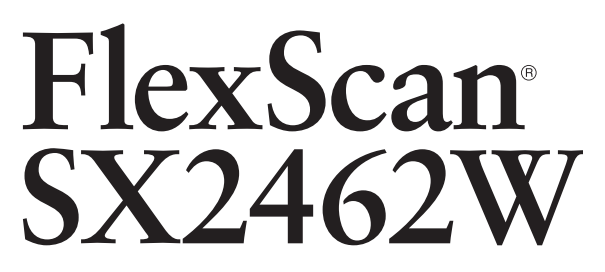

**Barevný LCD monitor**

### **Důležité**

Přečtěte si, prosíme, pozorně tento Návod k obsluze, abyste si osvojili bezpečné a efektivní používání tohoto přístroje.

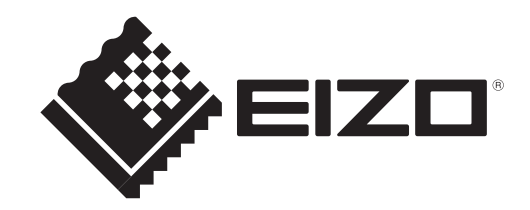

### **[Umístění varovných nápisů]**

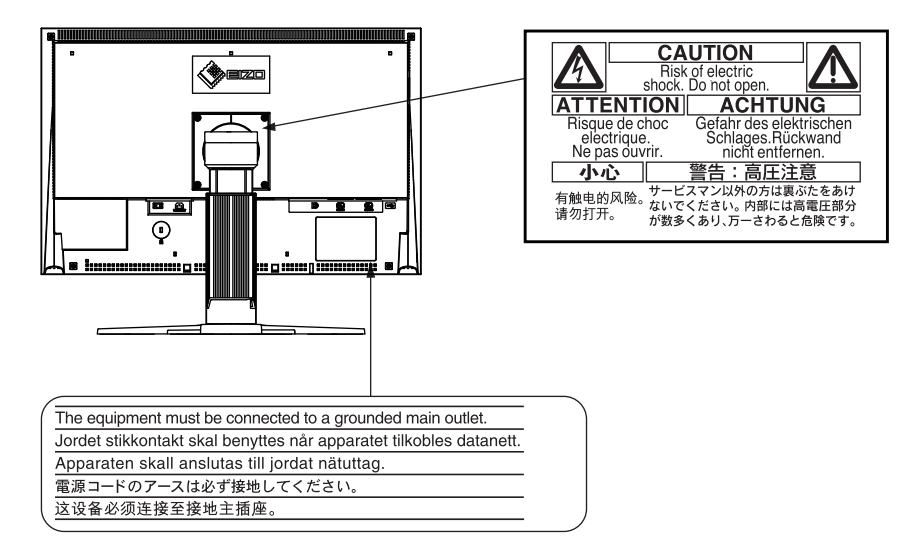

Tento výrobek získal označení TCO týkající se bezpečnosti, ergonomie, životního prostředí, apod. Více informací o TCO naleznete na našich webových stránkách. <http://www.eizo.com>

Specifikace produktu se mohou lišit v závislosti na regionu. Ověřte si specifikace v návodu psaném v jazyce odpovídajícím zemi, v níž byl výrobek zakoupen.

### Copyright© 2009 EIZO NANAO CORPORATION Všechna práva vyhrazena

Žádná část tohoto návodu nesmí být reprodukována, ukládána v rešeršním systému či přenášena, v jakékoliv formě nebo jakýmkoliv způsobem (elektronicky, mechanicky či jinak) bez předchozího písemného souhlasu společnosti EIZO NANAO CORPORATION.

Společnost EIZO NANAO CORPORATION není povinna uchovávat jakékoliv jí zaslané důvěrné materiály nebo informace, ledaže by byla učiněna opatření shodující se s potvrzením o příjmu uvedených informací společností EIZO NANAO CORPORATION.

Přestože se maximálně snažíme, aby údaje v tomto návodu byly aktuální, vyhrazujeme si právo na případné změny technických údajů monitorů EIZO.

Apple a Macintosh jsou registrované ochranné známky společnosti Apple Inc.

VGA je registrovaná ochranná známka společnosti International Business Machines Corporation.

Windows a Windows Vista jsou registrované ochranné známky společnosti Microsoft Corporation.

Oblý gotický tučný bitmapový font použitý u tohoto výrobku byl navržen firmou Ricoh.

Ikona DisplayPort a VESA jsou ochranné známky a registrované ochranné známky společnosti Video Electronics **Standards** 

PowerManager je ochranná známka společnosti EIZO NANAO CORPORATION.

EIZO, FlexScan, i•Sound a ScreenManager jsou registrované ochranné známky společnosti EIZO NANAO CORPORATION v Japonsku a ostatních zemích.

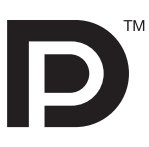

# <span id="page-2-0"></span>**Poznámky k tomuto monitoru**

Kromě vytváření dokumentů, sledování multimédii a dalšího použití, je tento monitor také vhodný pro takové aplikace jako je kreativní grafika a zpracování digitálních fotografií, kde je věrné podání barev prioritou.

Tento výrobek byl speciálně nastaven pro použití v regionu, do kterého byl původně dodán. Při používání mimo tento region se nemusí výrobek chovat podle uvedených údajů.

Na tento výrobek není poskytována záruka v případě použití jiným způsobem, než je popsáno v tomto návodu.

Technické údaje uvedené v tomto návodu platí pouze při použití zde specifikovaných napájecích a signálových kabelů.

S tímto výrobkem používejte příslušenství vyrobené nebo doporučené firmou EIZO.

Vzhledem k tomu, že elektrické součástky potřebují přibližně 30 minut, aby se stabilizovaly jejich parametry, začněte nastavovat monitor nejdříve 30 minut po jeho zapnutí.

Chcete-li omezit změnu svítivosti způsobenou dlouhodobým používáním a zajistit tak konstantní svítivost, používejte monitor při nižším jasu.

Pokud je dlouhou dobu zobrazen jeden obraz a pak se obraz změní, může se objevit zbytkový (přetrvávající) obraz. Doporučujeme vám používat spořič obrazovky nebo časovač vypnutí, je-li zobrazen stejný obraz po dlouhou dobu.

Pravidelným čištěním bude váš monitor vypadat stále jako nový a prodloužíte tím jeho životnost. (Viz "[Čištění](#page-3-0)" na následující straně.)

LCD panel je vyroben vysoce přesnou technologií. Pokud se přesto objeví černé nebo stále svítící pixely, nejedná se o poruchu. Pravděpodobnost výskytu bezvadných pixelů: 99,9994 % nebo vyšší.

Podsvícení LCD panelu má konečnou dobu životnosti. Pokud obrazovka ztmavne nebo začne blikat, kontaktujte vašeho prodejce.

Netlačte na panel nebo na jeho okraje příliš velkou silou, mohlo by dojít k poškození obrazovky nebo ke vzniku vad obrazu. Pokud by byla obrazovka dlouhodobě vystavena tlaku, mohl by se LCD panel znehodnotit nebo poškodit. (Pokud jsou stopy po působení tlaku stále vidět, zobrazte na monitoru bílou nebo černou barvu. Vady obrazu by pak měly zmizet.)

Chraňte obrazovku před poškrábáním ostrými předměty jako je tužka nebo pero. Tyto předměty by mohly poškodit povrch panelu. Nepokoušejte se čistit povrch pomocí papírových kapesníků, neboť by mohly poškrábat LCD panel.

Přenesete-li studený monitor do teplé místnosti nebo stoupne-li rychle teplota v místnosti, může dojít ke sražení vody uvnitř i vně monitoru. V tomto případě monitor nezapínejte a počkejte, dokud se sražená voda neodpaří. Zabráníte tak poškození monitoru.

### <span id="page-3-0"></span>**Upozornění**

• Nikdy nepoužívejte ředidla, benzín, alkohol, abrasivní prostředky nebo jiné agresivní čisticí prostředky. Při jejich použití by mohlo dojít k poškození LCD panelu a krytu přístroje.

#### **POZNÁMKA**

• Pro čištění povrchu panelu je doporučeno používat prostředek ScreenCleaner (volitelné příslušenství).

### ● **LCD panel**

- Povrch LCD displeje otřete pomocí měkké bavlněné utěrky nebo čistícího papíru na optiku.
- V případě vzdorujících skvrn můžete část utěrky navlhčit vodou a pak LCD displej otřít opět pomocí suché utěrky.

### ● **Kryt přístroje**

Přístroj otřete měkkou utěrkou, mírně navlhčenou ve slabém čisticím prostředku. •

### **Pohodlné používání monitoru**

- Příliš tmavá nebo jasná obrazovka může mít vliv na vaše oči. Vždy upravte jas monitoru podle okolních podmínek.
- Při dlouhodobém sledování monitoru se mohou vaše oči unavit. Každou hodinu si vždy na 10 minut •odpočiňte.

# **OBSAH**

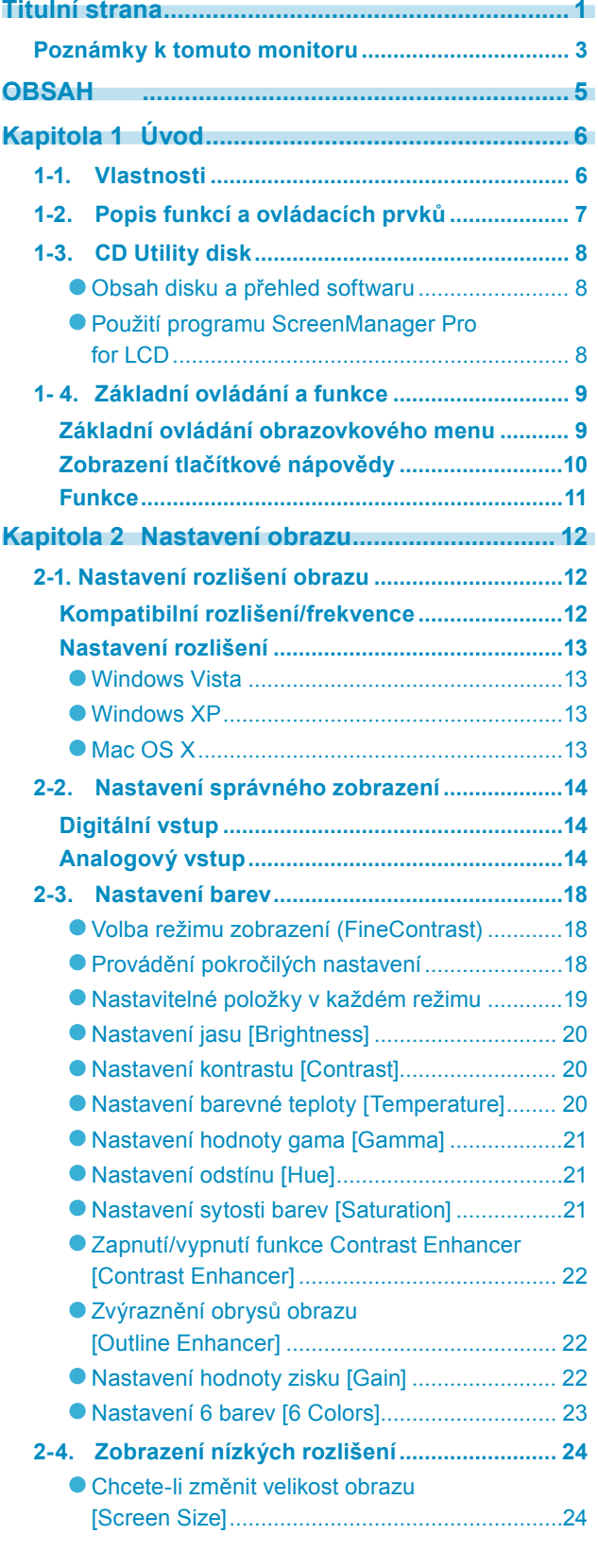

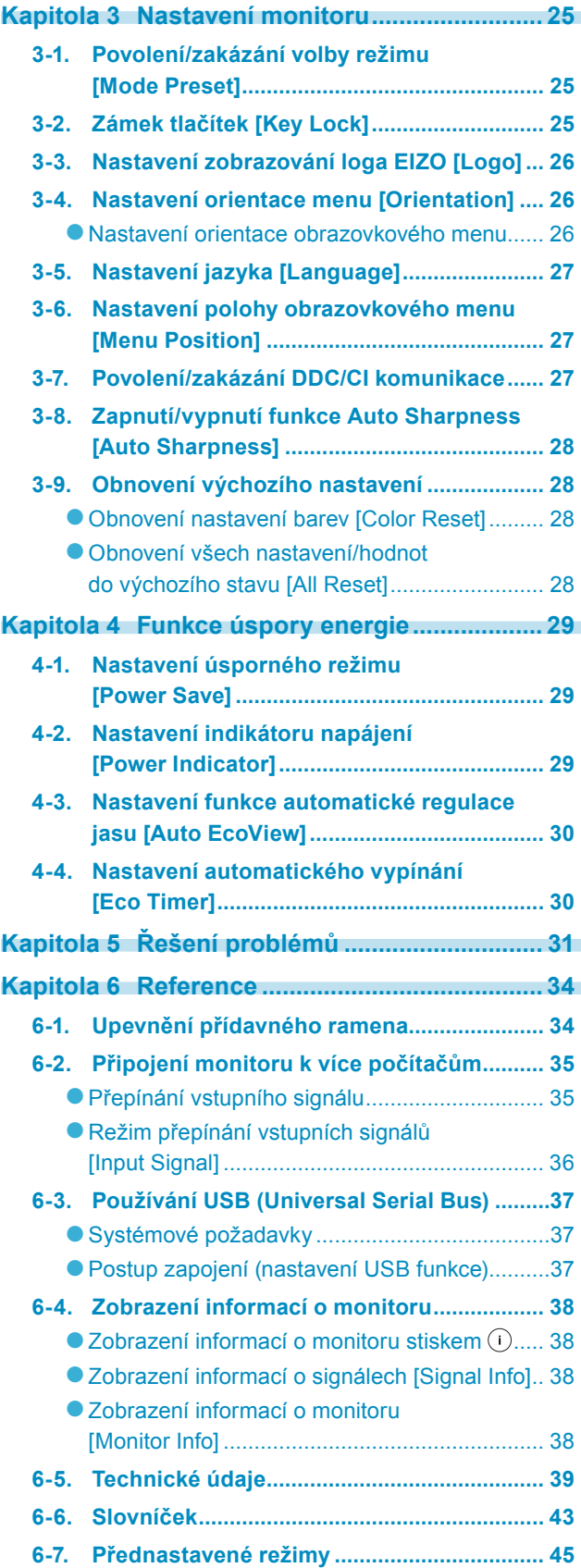

# <span id="page-5-0"></span>**Kapitola 1 Úvod**

Děkujeme vám, že jste se rozhodli pro zakoupení tohoto monitoru EIZO.

## **1-1. Vlastnosti**

- 24" širokoúhlý LCD panel •
- [Rozlišení] 1920 bodů x 1200 řádků
- Podpora rozhraní DisplayPort (8 bitů nebo 10 bitů, bez podpory audio signálů) •
- 3 signálové vstupy (2x DVI-I, 1x DisplayPort) •
- Funkce FineContrast pro volbu optimálního režimu zobrazení "2-3. Volba režimu zobrazení (FineContrast)" [\(strana](#page-17-1) 18)
- Je přiložen program "ScreenManager Pro for LCD" pro úpravy obrazu pomocí myši a klávesnice "1-3. CD Utility disk" [\(strana](#page-7-1) 8)
- Podpora Color Vision Deficiency Simulation Software "UniColor Pro" (Tento program můžete stáhnout z [http://www.eizo.co](http://www.eizo.com)m)
- Funkce úspory energie

Omezením spotřeby elektrické energie\* se snižují emise oxidu uhličitého. Tento výrobek obsahuje různé funkce pro úsporu energie.

- Příkon při vypnutém hlavním vypínači: 0 W Přístroj je vybaven hlavním síťovým vypínačem. Vypnutím hlavního vypínače se kompletně odpojí napájení monitoru v době, kdy není monitor používán.
- Funkce Auto EcoView Světelný senzor na přední straně monitoru detekuje jas okolního prostředí a automaticky upravuje jas obrazovky.

Příliš vysoký jas může ohrožovat okolní prostředí a také vaše oči. Omezení nadměrně vysokého jasu přispívá k nižší spotřebě elektrické energie a také šetří vaše oči.

- "4-3. Nastavení funkce automatické regulace jasu [Auto EcoView]" [\(strana](#page-29-1) 30)
- Funkce EcoView Index

Tento ukazatel zobrazuje míru úspory energie, omezení spotřeby a emisí CO2 v závislosti na aktuálním jasu monitoru. Tento ukazatel můžete použít pro určení, jak je aktuální nastavení monitoru energeticky úsporné. "6-4. Zobrazení informací o monitoru" [\(strana](#page-37-1) 38)

- HDCP (High-bandwidth Digital Content Interface)
- Možnost zobrazení Portrait/Landscape (otočení o 90° doprava)
- Referenční hodnoty: Maximální příkon: 85 W (maximální jas, při výchozích nastaveních) Standardní příkon: 48 W (100 Vst, jas 120 cd/m2, při výchozích nastaveních) Standardní příkon: 47 W (200 Vst, jas 120 cd/m<sup>2</sup>, při výchozích nastaveních)

#### **POZNÁMKA**

- Tento monitor podporuje zobrazení na výšku/na šířku. Tato funkce umožňuje změnu orientace obrazovkového menu při použití monitoru na výšku. (Viz "Nastavení orientace obrazovkového menu [Orientation]" na [straně 26](#page-25-1).)
- Při použití monitoru v poloze "Portrait" je nutná grafická karta s podporou tohoto zobrazení. Při použití monitoru na výšku, v poloze "Portrait", je někdy nutné změnit nastavení grafické karty v připojeném počítači. Blíže viz návod od grafické karty.

# <span id="page-6-0"></span>**1-2. Popis funkcí a ovládacích prvků**

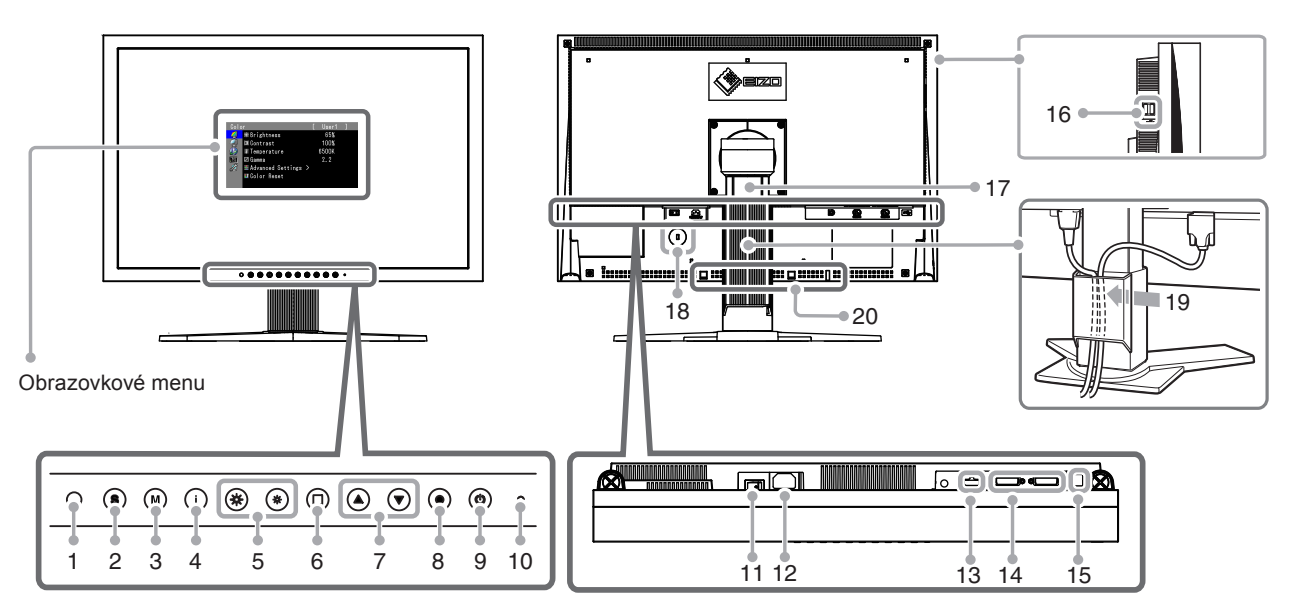

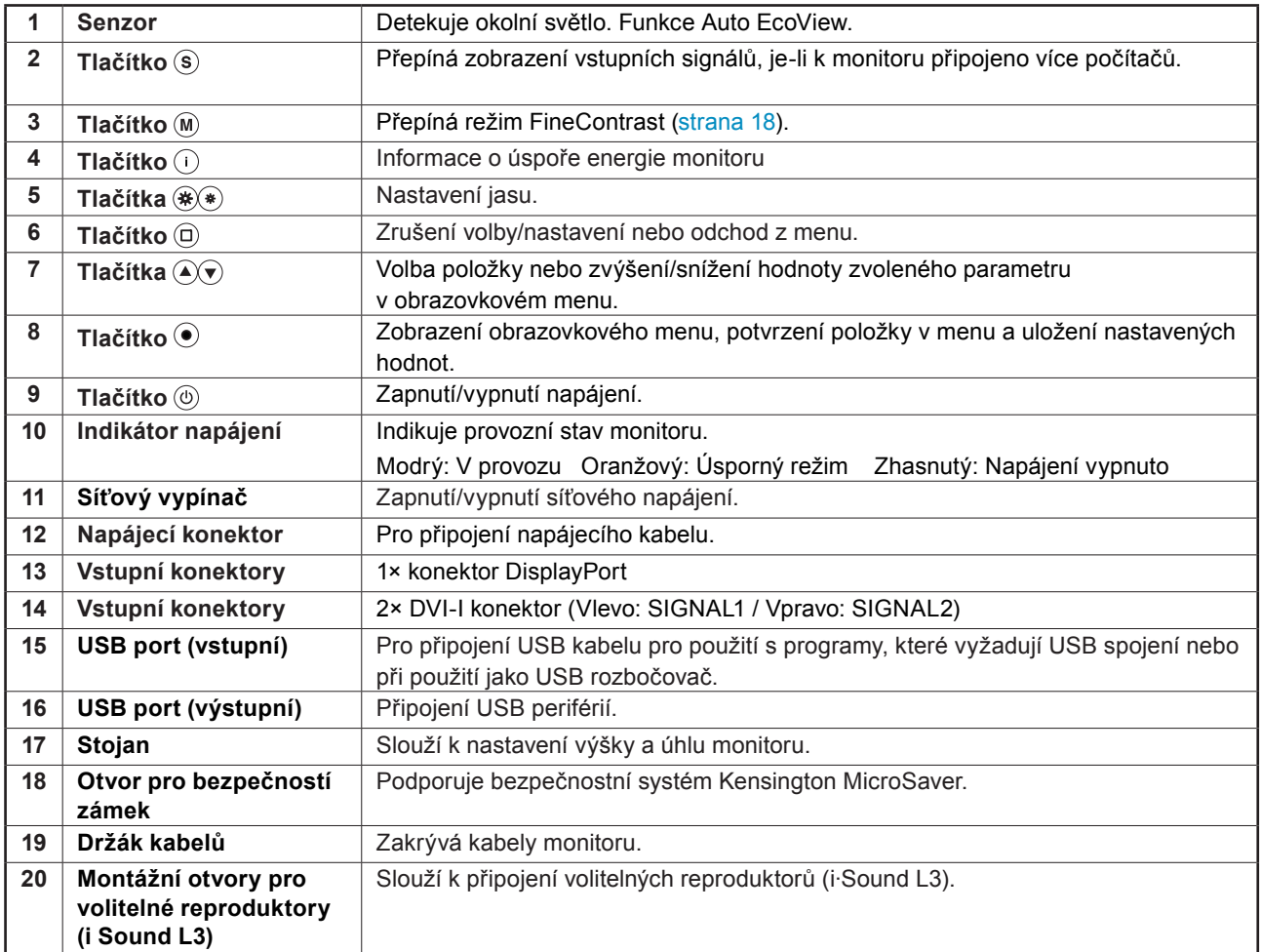

 $0.00$ 

# <span id="page-7-1"></span><span id="page-7-0"></span>**1-3. CD Utility disk**

K monitoru je přibalen CD-ROM disk "EIZO LCD Utility Disk". V následující tabulce je uveden obsah disku a přehled softwarových aplikací.

. . . . . . . . . . . . . . . . .

. . . . . . . . .

### ● **Obsah disku a přehled softwaru**

Na disku se nacházejí softwarové aplikace pro nastavení monitoru a návod k obsluze. Informace o tom, jak spustit software nebo jak přistupovat k souborům, naleznete v souboru "Readme.txt" na disku.

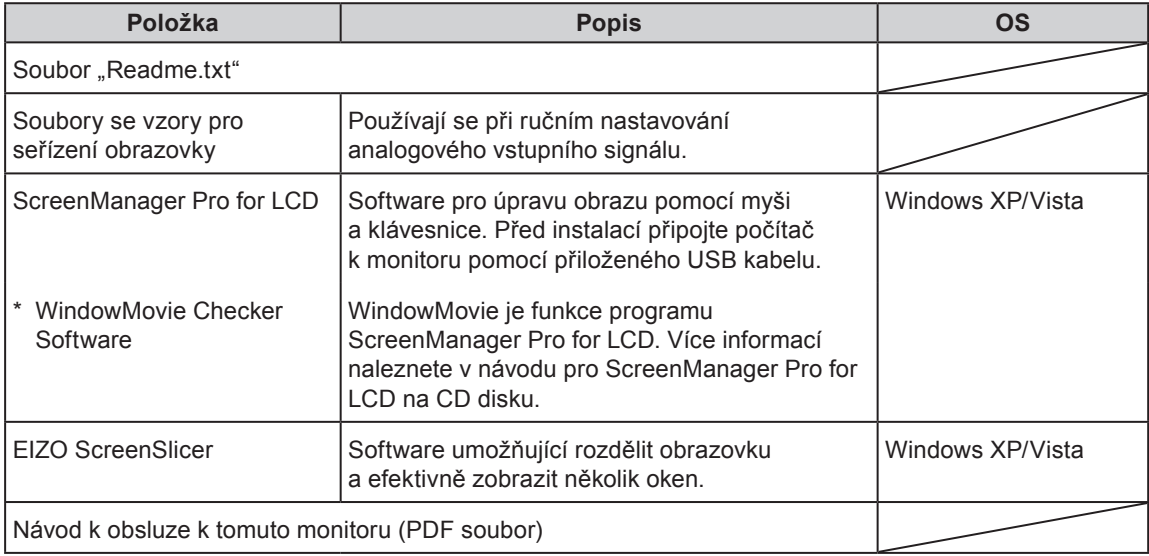

### ● **Použití programu ScreenManager Pro for LCD**

Popis instalace a používání programu ScreenManager Pro for LCD je uveden v příslušném návodu na CD disku.

Pro nastavení monitoru pomocí programu ScreenManager Pro for LCD připojte počítač k monitoru pomocí přibaleného USB kabelu. Více informací naleznete v kapitole "6-3. Použití USB (Universal Serial Bus)" [\(strana 37](#page-36-1)).

# <span id="page-8-0"></span>**1- 4. Základní ovládání a funkce**

### **Základní ovládání obrazovkového menu**

### *1* **Zobrazení obrazovkového menu**

### Stiskněte .

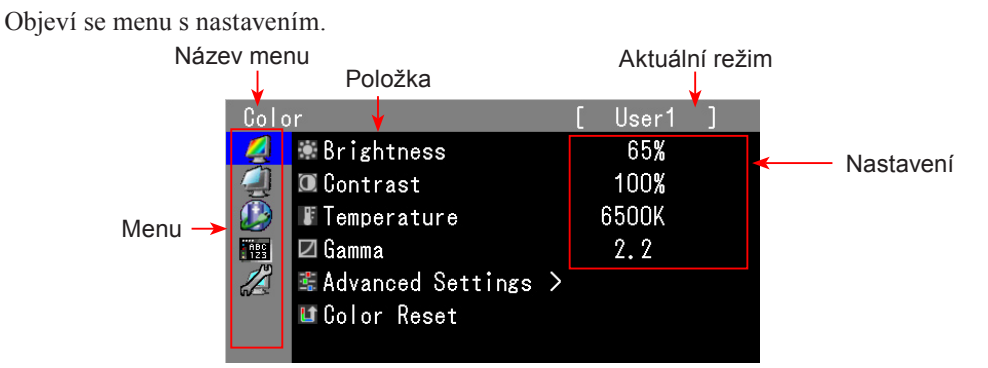

### *2* **Nastavování/úpravy**

1. Pomocí  $\circled{}$  zvolte menu, které chcete nastavovat, a stiskněte  $\circled{}$ .

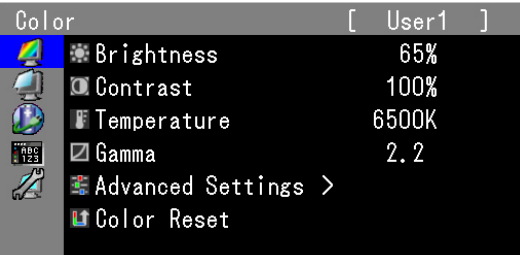

2. Pomocí (<u>◆</u>) zvolte položku, kterou chcete nastavovat, a stiskněte (●).

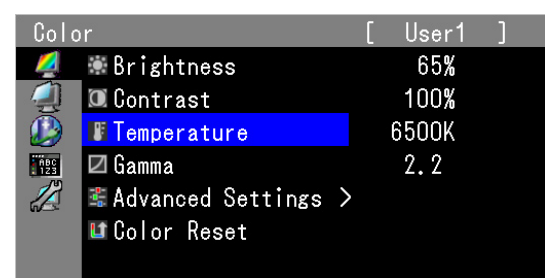

3. Pomocí  $\circledcirc$ upravte/nastavte zvolenou položku a stiskněte  $\circledcirc$ .

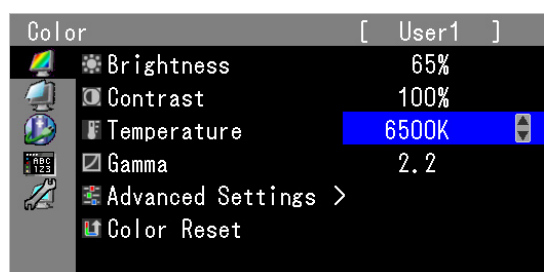

### *3* **Opuštění**

Několikrát stiskněte ( $\widehat{\mathbb{D}}$ ). Obrazovkové menu se zavře.

### <span id="page-9-0"></span>**Zobrazení tlačítkové nápovědy**

Stisknutím libovolného tlačítka na přední straně monitoru (kromě tlačítka (0) se nad tlačítky zobrazí nápověda. (Při použití monitoru v poloze "Portrait" se tlačítková nápověda zobrazí vedle tlačítek.)

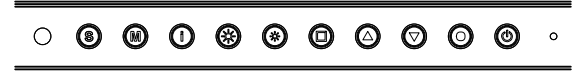

#### **POZNÁMKA**

- Nápověda k tlačítkům bude zobrazena i během zobrazení obrazovkového menu a menu s volbou režimu. •
- Nápověda k tlačítkům se zobrazuje různě podle zvoleného menu nebo režimu. •

### <span id="page-10-0"></span>**Funkce**

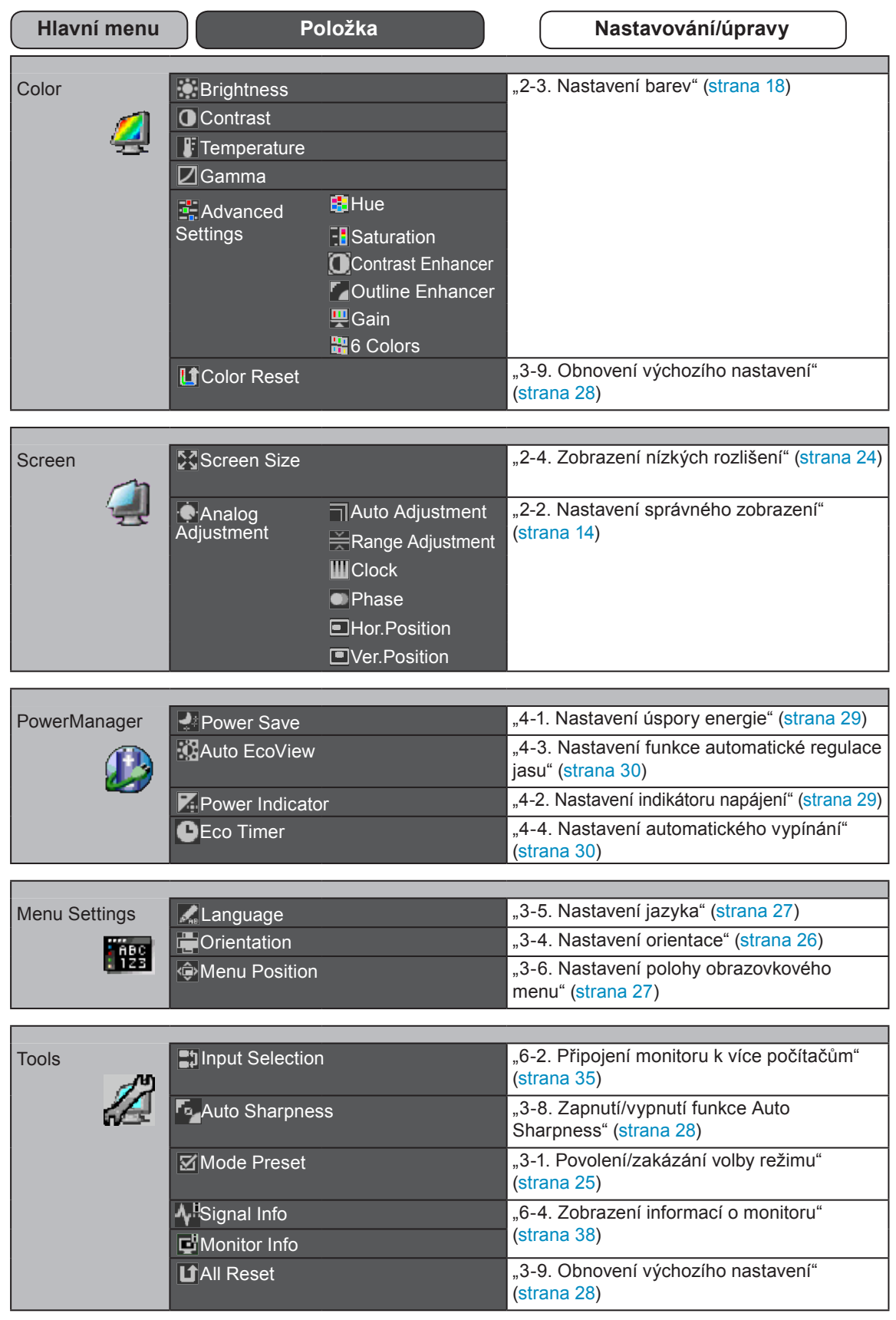

Následující tabulka obsahuje seznam všech položek a nastavení v obrazovkovém menu.

\* Nastavitelné funkce v menu <Color> závisejí na zvoleném režimu barev Color mode [\(strana](#page-18-1) 19). Výše uvedená tabulka obsahuje podmenu při zvoleném režimu "Userl-3" (viz "2-3. Nastavení barev" [\(strana](#page-17-2) 18)).

# <span id="page-11-0"></span>**Kapitola 2 Nastavení obrazu**

# **2-1. Nastavení rozlišení obrazu**

### <span id="page-11-1"></span>**Kompatibilní rozlišení/frekvence**

Tento monitor podporuje následující rozlišení.

#### **Analogový vstup**

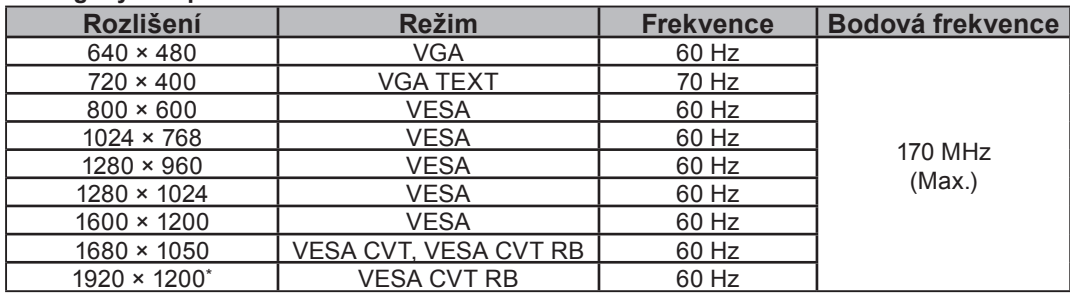

### **Digitální vstup (DVI-I/DisplayPort)**

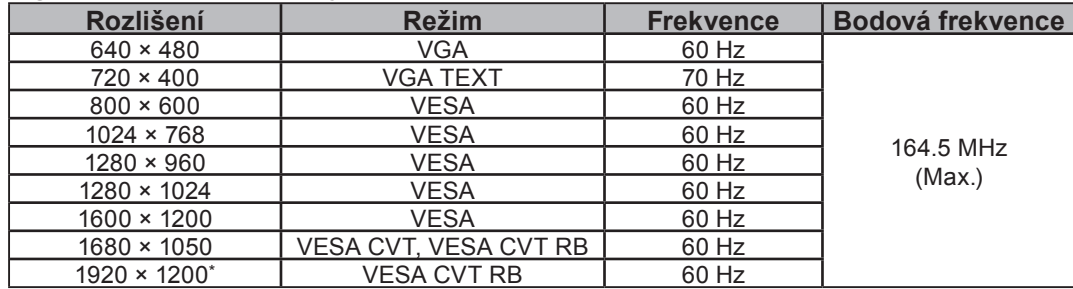

Použitá grafická karta musí vyhovovat standardu VESA.

\* Doporučené rozlišení (nastavte toto rozlišení)

### <span id="page-12-0"></span>**Nastavení rozlišení**

Když po připojení monitoru k počítači zjistíte, že je rozlišení nesprávné nebo když chcete změnit rozlišení, postupujte takto:

### ● **Windows Vista**

- 1. Klepněte pravým tlačítkem myši na volném místě plochy.
- 2. Z nabídky vyberte "Personalize".
- 3. V okně "Personalization" klepněte na "Display Settings".
- 4. V dialogu "Display Settings" vyberte záložku "Monitor" a v políčku "Resolution" zvolte rozlišení.
- 5. Klikněte na tlačítko "OK".
- 6. V potvrzujícím dialogu klepněte na "Yes".

### ● **Windows XP**

- 1. Klepněte pravým tlačítkem myši na volném místě plochy.
- 2. Z nabídky vyberte "Properties".
- 3. V zobrazeném dialogu "Display Properties" vyberte záložku "Settings" a v políčku "Screen resolution" zvolte rozlišení.
- 4. Klepnutím na tlačítko "OK" dialog uzavřete.

### ● **Mac OS X**

- 1. Vyberte "System Preferences" z nabídky Apple.
- 2. Po zobrazení dialogu "System Preferences" klepněte na "Displays" a "Hardware".
- 3. V dialogu vyberte záložku "Display" a zvolte požadované rozlišení v políčku "Resolutions".
- 4. Vaše volba se projeví okamžitě. Pokud jste s nastavením spokojeni, uzavřete okno.

# <span id="page-13-1"></span><span id="page-13-0"></span>**2-2. Nastavení správného zobrazení**

### **Digitální vstup**

Digitální vstupní signál je monitorem správně zobrazován na základě přednastavených údajů. Pokud chcete provádět pokročilejší nastavení, viz "2-3 Nastavení barev" [\(strana 18](#page-17-2)) a následující stránky.

### **Analogový vstup**

#### **Upozornění**

- Před nastavováním nechejte LCD monitor alespoň 30 minut zapnutý, aby se ustálil. (Před nastavováním počkejte minimálně 30 minut, aby se monitor zahřál.)
- Funkce automatického nastavení nefunguje pro obraz s rozlišením nižším než 800 × 600 (SVGA).

Nastavení obrazu LCD monitoru se používá pro omezení blikání a pro nastavení správné polohy a velikosti obrazu při použití u daného počítače.

Funkce automatického nastavení pracuje při splnění všech následujících podmínek

• Je-li signál přítomen na vstupu monitoru poprvé nebo při nastavení rozlišení či vertikální/ horizontální frekvence, která dříve ještě nebyla použita

Je-li vertikální rozlišení vstupního signálu vyšší než 480 •

Pokud obraz není správně zobrazen ani po provedení automatického seřízení, proveďte nastavení obrazu podle postupu na následujících stranách.

### **[Postup při nastavení]**

### *1* **Proveďte automatické nastavení.**

● **Chcete-li automaticky nastavit velikost, polohu obrazu a blikání [Auto Adjustment]**

### **Postup**

- 1. V obrazovkovém menu zvolte <Screen> a stiskněte ...
- 2. V menu <Screen> zvolte <Analog Adjustment> a stiskněte ...

3. Vyberte <Auto Adjustment> a stiskněte (... Spustí se funkce Auto Adjustment (zobrazující zprávu "In Progress") pro automatické seřízení blikání, polohy a velikosti obrazu.

Až automatické nastavení skončí, zobrazí se zpráva. Zvolte "OK" pro potvrzení nového nastavení nebo "Cancel" pro obnovení původního nastavení, pak stiskněte .

#### **Upozornění**

- Tato funkce pracuje správně, je-li obraz zobrazen přes celou plochu na počítačích se systémem Windows nebo Macintosh. Tato funkce nepracuje správně, je-li obraz jen v části obrazovky (např. okno s příkazovým řádkem) nebo je-li použito černé pozadí (např. tapeta).
- Tato funkce nemusí pracovat správně s některými grafickými kartami. •

Pokud není zobrazen správný obraz ani pro provedení nastavení v kroku 1 výše, proveďte nastavení podle postupu na následujících stranách. Je-li obraz zobrazen správně, pokračujte [krokem 5](#page-16-0) "Automatické nastavení gradace barev [Range Adjustment]".

### *2* **Připravte na displeji vzor (pattern) pro seřízení analogového signálu.**

Vložte "EIZO LCD Utility Disk" do vašeho počítače a otevřete soubory se vzory pro seřízení obrazovky.

#### **POZNÁMKA**

· Informace o tom, jak otevřít a používat soubory se vzory pro nastavení obrazu ("Screen adjustment pattern files"), naleznete v souboru "Readme.txt".

### *3* **Proveďte znovu automatické seřízení obrazu při zobrazeném vzoru pro nastavování analogového signálu.**

● **Chcete-li automaticky nastavit velikost, polohu obrazu a blikání [Auto Adjustment]**

### **Postup**

1. Zobrazte vzor pro seřízení obrazovky číslo 1 (Pattern 1) přes celou plochu monitoru.

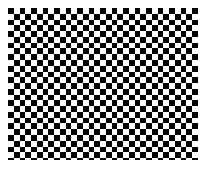

- 2. V obrazovkovém menu zvolte <Screen> a stiskněte ( $\bullet$ ).
- 3. V menu <Screen> zvolte <Analog Adjustment> a stiskněte  $\left( \bullet \right)$ . Pro pokračování s dalšími nastaveními, zvolte požadovanou položku v menu <Analog Adjustment> v rámci menu <Screen>.
- 4. Vyberte <Auto Adjustment> a stiskněte (... Spustí se funkce Auto Adjustment (zobrazující zprávu "In Progress") pro automatické seřízení blikání, polohy a velikosti obrazu.

Až automatické nastavení skončí, zobrazí se zpráva. Zvolte "OK" pro potvrzení nového nastavení nebo "Cancel" pro obnovení původního nastavení, pak stiskněte .)

Pokud není zobrazen správný obraz ani pro provedení nastavení v kroku 3 výše, proveďte nastavení podle postupu na následujících stranách. Je-li obraz zobrazen správně, pokračujte [krokem 5](#page-16-0) "Automatické nastavení gradace barev [Range Adjustment]".

### *4* **Proveďte pokročilá nastavení pomocí menu <Screen> a podmenu <Analog Adjustment>.**

<span id="page-15-1"></span>Nastavte hodinové pulzy, fázi a polohu (v tomto pořadí).

● **Odstranění svislých pruhů [Clock]**

### **Postup**

- 1. V menu <Analog Adjustment> zvolte <Clock> a stiskněte ...
- 2. Pomocí  $\bigcirc$  nebo  $\bigcirc$  upravte nastavení. Tlačítka  $\bigcirc$  tiskněte pomalu, abyste mohli přesně nastavit požadovanou hodnotu.
- 3. Stiskem  $\bigcirc$  ukončíte nastavení.

Pokud se po nastavení objeví blikání, rozmazaný obraz nebo pruhy, pokračujte dále nastavením [Phase] (fáze).

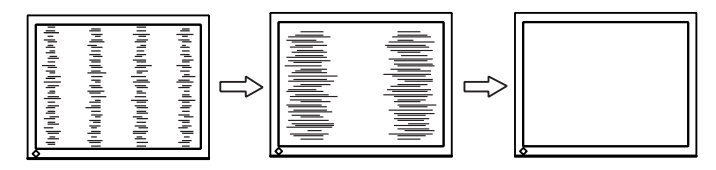

### <span id="page-15-2"></span>● **Odstranění blikání a rozmazání [Phase]**

### **Postup**

- 1. V menu <Analog Adjustment> zvolte <Phase> a stiskněte ...
- 2. Pomocí  $\bigcirc$  nebo  $\nabla$  nastavte fázi.
- 3. Stiskem  $\odot$  ukončíte nastavení.

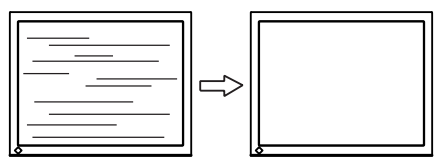

### **Upozornění**

• U některých typů počítačů nebo grafických karet nelze zcela odstranit blikání či rozmazání.

<span id="page-15-0"></span>● **Úprava polohy obrazu [Hor.Position] [Ver.Position]**

#### **POZNÁMKA**

Vzhledem k tomu, že je počet pixelů a jejich poloha na LCD monitoru pevně daná, existuje pouze jediné správné • nastavení polohy obrazu. Funkce nastavení polohy umožňuje pohybovat s obrazem do správné polohy.

- 1. V menu <Analog Adjustment> zvolte <Hor.Position> nebo <Ver.Position> a stiskněte  $\odot$ .
- 2. Pomocí  $\left(\triangle\right)$  nebo  $\nabla$  nastavte polohu obrazu.
- 3. Stiskem  $\odot$  ukončíte nastavení. Pokud se po nastavení objeví vertikální pruhy, vraťte se k části "Odstranění svislých pruhů [Clock]".  $(Clock \rightarrow Phase \rightarrow Position)$

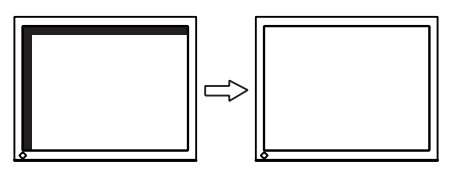

### *5* **Nastavte gradaci barev.**

### <span id="page-16-0"></span>● **Automatické nastavení gradace barev [Range Adjustment]**

Každý barevný tón (0 až 255) může být zobrazen díky nastavení úrovně výstupního signálu.

### **Postup**

1. Zobrazte vzor pro seřízení obrazovky číslo 2 (Pattern 2) přes celou plochu monitoru.

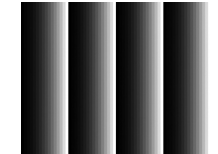

2. V menu <Analog Adjustment> zvolte <Range Adjustment> a stiskněte (...). Dojde k automatickému nastavení gradace barev.

Až automatické nastavení skončí, zobrazí se zpráva. Zvolte "OK" pro potvrzení nového nastavení nebo "Cancel" pro obnovení původního nastavení, pak stiskněte ...

3. Zavřete Pattern 2.

# <span id="page-17-2"></span><span id="page-17-0"></span>**2-3. Nastavení barev**

### <span id="page-17-1"></span>● **Volba režimu zobrazení (FineContrast)**

FineContrast umožňuje snadno a rychle nastavit vhodný zobrazovací režim monitoru.

### **Režim FineContrast**

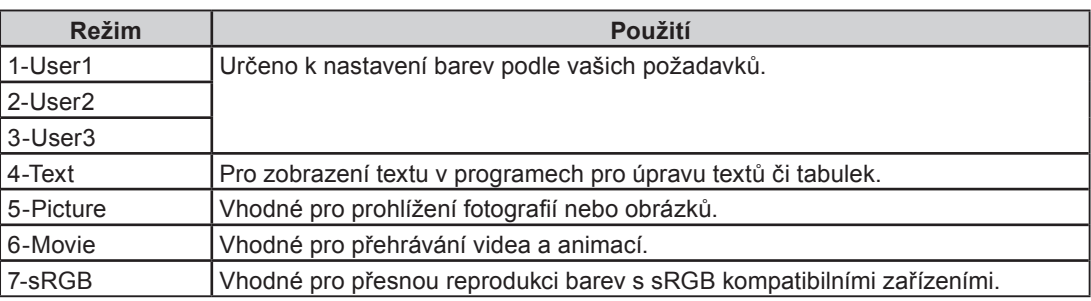

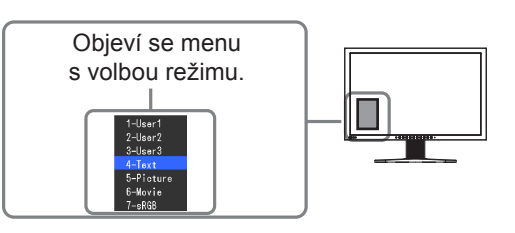

### **Postup**

- 1. Stiskněte (M).
	- Menu pro volbu režimu se objeví v levém dolním rohu obrazovky.
- 2. Po každém stisku <sup>(₩)</sup> se zvolí vždy následující režim v seznamu. Zatímco je zobrazeno menu s volbou režimu, můžete pomocí  $\left(\bullet\right)$  nebo  $\left(\bullet\right)$  přepínat aktuální režim.

**→1-User1←→2-User2←→3-User3←→4-Text←→5-Picture←→6-Movie←→7-sRGB←**

#### **POZNÁMKA**

- Obrazovkové menu (Adjustment menu) a menu s volbou režimu (Mode menu) nemohou být zobrazena současně. •
- Můžete zakázat volbu určitého režimu. Více informací naleznete v části "3-1 Povolení/zakázání volby režimu" [\(strana 25\)](#page-24-1).
- "ScreenManager Pro for LCD" umožňuje automaticky zvolit režim FineContrast na základě použité aplikace. (Viz "Kapitola 3 Auto FineContrast" v návodu k použití pro "ScreenManager Pro for LCD".)

### ● **Provádění pokročilých nastavení**

Menu <Color> v obrazovkovém menu umožňuje nezávisle upravovat nastavení barev pro jednotlivé režimy.

#### **Upozornění**

- Před nastavováním barev nechejte LCD monitor alespoň 30 minut ustálit. (Před nastavováním počkejte minimálně 30 minut, aby se monitor zahřál.)
- Před nastavováním barev pro analogový signál proveďte nejprve nastavení rozsahu. (Viz "Automatické nastavení gradace barev" na [straně 1](#page-16-0)7).
- Stejný obraz může na více monitorech vypadat mírně odlišně kvůli charakteristickým vlastnostem každého monitoru. Jemné nastavení barev proveďte pomocí vizuálního porovnání obou monitorů.

#### <span id="page-18-0"></span>**POZNÁMKA**

- Hodnoty uvedené v " $\frac{6}{5}$ " nebo "K" slouží pouze pro orientaci.
- Díky programu "ScreenManager Pro for LCD" můžete provádět nastavení barev s použitím myši a klávesnice vašeho počítače. Nastavené hodnoty je možné uložit do souboru a později je opět obnovit. (Viz "Kapitola 4 Color Adjustment" v návodu k použití pro "ScreenManager Pro for LCD".)

### <span id="page-18-1"></span>● **Nastavitelné položky v každém režimu**

V závislosti na zvoleném režimu se liší nastavitelné funkce.

(Nedostupné funkce či nastavení není možné zvolit.)

Úpravy a nastavení provedená v jednotlivých režimech se projeví pro všechny vstupní signály.

Postup při nastavování jednotlivých funkcí je uveden na následujících stránkách.

√: Nastavitelná položka −: Nelze nastavit

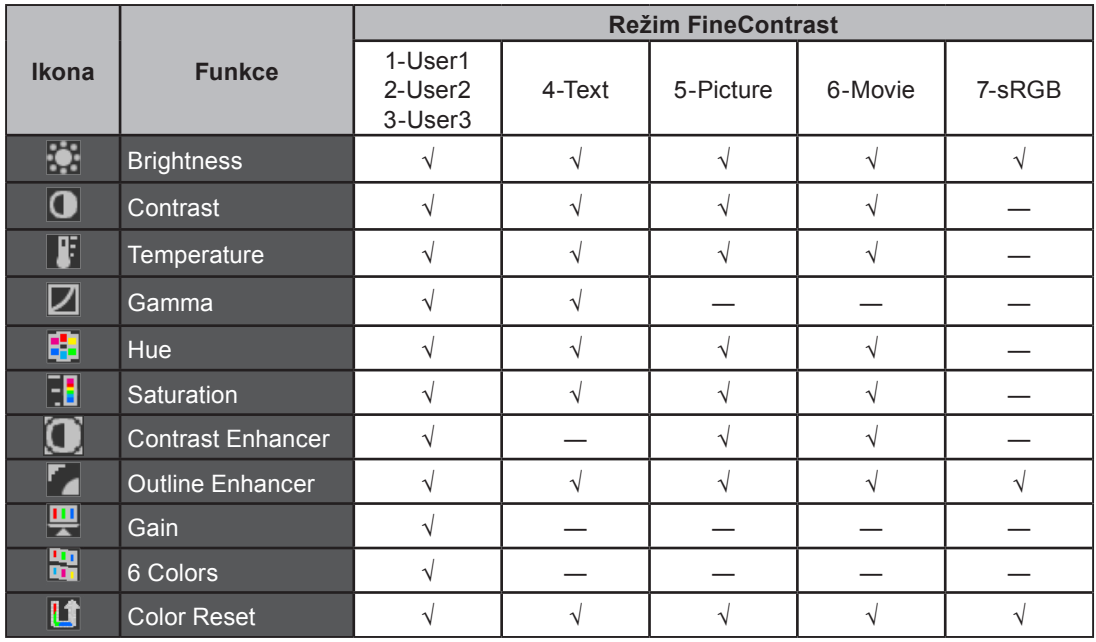

### <span id="page-19-1"></span><span id="page-19-0"></span>● **Nastavení jasu [Brightness]**

Jas obrazovky se nastavuje díky změně intenzity podsvícení (světelného zdroje za LCD panelem). Nastavitelný rozsah: 0 až 100%

### **Postup**

- 1. V obrazovkovém menu zvolte <Color> a stiskněte ...
- 2. V menu < Color > zvolte < Brightness > a stiskněte ( $\bullet$ ).
- 3. Pomocí  $\bigcirc$  nebo  $\nabla$  nastavte jas obrazu.
- 4. Stiskem  $\odot$  ukončíte nastavení.

#### **POZNÁMKA**

- Jas je možné nastavit také pomocí  $\circledast$  a  $\circledast$ .
- Pokud máte pocit, že je obraz jasný, i když je jas nastaven na 0 %, proveďte nastavení kontrastu. •

### ● **Nastavení kontrastu [Contrast]**

Kontrast obrazu se upravuje změnou úrovně videosignálu. Nastavitelný rozsah: 0 až 100%

#### **Postup**

- 1. V obrazovkovém menu zvolte <Color> a stiskněte ...
- 2. V menu < Color > zvolte < Contrast > a stiskněte  $\odot$ .
- 3. Pomocí  $\bigcirc$  nebo  $\neg$  upravte kontrast.
- 4. Stiskem  $\odot$  ukončíte nastavení.

#### **POZNÁMKA**

- Při kontrastu 100 % jsou zobrazeny všechny barevné stupně. •
- Při nastavování monitoru je vhodné před nastavením kontrastu nejprve nastavit jas, aby nedošlo ke ztrátě některých stupňů jasu.
- Nastavení kontrastu proveďte v následujících případech. •
- Pokud máte pocit, že je obraz jasný, i když je jas nastaven na 0 %. (Nastavte kontrast na hodnotu nižší než 100 %).

### ● **Nastavení barevné teploty [Temperature]**

Teplotu barev je možné změnit. Teplota barev se obvykle používá pro vyjádření odstínu "bílé" a/nebo "černé" pomocí numerické hodnoty. Hodnota se udává ve stupních "K" (Kelvina). Stejně jako teplota plamene, je obraz na monitoru zobrazen do červena, je-li teplota barev nízká a do modra, je-li teplota barev vysoká. Pro každou barevnou teplotu se nastaví předvolené hodnoty zisku (gain). Nastavitelný rozsah: Native, 4000–10000 K (s krokem 500 K, včetně hodnoty 9300 K)

### **Postup**

- 1. V obrazovkovém menu zvolte <Color> a stiskněte ...
- 2. V menu < Color > zvolte < Temperature > a stiskněte ( $\bullet$ ).
- 3. Pomocí  $\bigcirc$  nebo  $\nabla$  nastavte teplotu barev.
- 4. Stiskem  $\bigcirc$  ukončíte nastavení.

#### **POZNÁMKA**

- [Gain] umožňuje provádět pokročilejší nastavení (viz "Nastavení hodnoty zisku" na [straně](#page-21-1) 22).
- Pokud nastavíte [Native], bude obraz zobrazen s přirozeným podáním barev daného monitoru (Gain: 100 % pro každou složku RGB).
- · Při změně hodnoty zisku se nastavení barevné teploty změní na "User".

### <span id="page-20-0"></span>● **Nastavení hodnoty gama [Gamma]**

Umožňuje nastavení hodnoty gama. Kontrast obrazu se také mění v závislosti na vstupním signálu, avšak míra změny není proporcionální. Zajištění rovnoměrné závislosti vstupního signálu a svítivosti monitoru se označuje jako "gama korekce".

Nastavitelný rozsah: 1.8–2.6

#### **Postup**

- 1. V obrazovkovém menu zvolte <Color> a stiskněte ...
- 2. V menu < Color > zvolte < Gamma > a stiskněte ( $\bullet$ ).
- 3. Pomocí  $\bigcirc$  nebo  $\nabla$  nastavte hodnotu gama.
- 4. Stiskem  $\bigcirc$  ukončíte nastavení.

### ● **Nastavení odstínu [Hue]**

Tato funkce umožňuje nastavit barevný odstín. Nastavitelný rozsah: -100 až 100

#### **Postup**

- 1. V obrazovkovém menu zvolte <Color> a stiskněte ...
- 2. V menu <Color> zvolte <Advanced Settings> a stiskněte  $\odot$ .
- 3. Vyberte <Hue> a stiskněte (...
- 4. Pomocí  $\bigcirc$  nebo  $\nabla$  nastavte odstín.
- 5. Stiskem  $\odot$  ukončíte nastavení.

#### **Upozornění**

• Tato funkce neumožňuje zobrazení všech barevných stupňů.

### ● **Nastavení sytosti barev [Saturation]**

Tato funkce umožňuje nastavit sytost barev monitoru. Nastavitelný rozsah: -100 až 100

#### **Postup**

- 1. V obrazovkovém menu zvolte <Color> a stiskněte ...
- 2. V menu < Color> zvolte < Advanced Settings > a stiskněte (....
- 3. Vyberte <Saturation> a stiskněte  $\odot$ .
- 4. Pomocí  $\bigcirc$  nebo  $\nabla$  nastavte sytost barev.
- 5. Stiskem  $\bigcirc$  ukončíte nastavení.

#### **Upozornění**

• Tato funkce neumožňuje zobrazení všech barevných stupňů.

#### **POZNÁMKA**

• Při nastavení minimální hodnoty (-100) bude obraz monochromatický.

### <span id="page-21-0"></span>● **Zapnutí/vypnutí funkce Contrast Enhancer [Contrast Enhancer]**

Tato funkce upravuje jas a hodnoty zisku v závislosti na zobrazeném signálu a současně také zlepšuje kontrast obrazu díky změně gama hodnoty.

#### **Postup**

- 1. V obrazovkovém menu zvolte <Color> a stiskněte ...
- 2. V menu < Color> zvolte < Advanced Settings > a stiskněte ( $\bullet$ ).
- 3. Vyberte < Contrast Enhancer > a stiskněte (....
- 4. Pomocí  $\bigcirc$  nebo  $\nabla$  zvolte "On" (zapnuto) nebo "Off" (vypnuto).
- 5. Stiskem  $\odot$  ukončíte nastavení.

### <span id="page-21-2"></span>● **Zvýraznění obrysů obrazu [Outline Enhancer]**

Funkce OutlineEnhancer zvýrazňuje obrysy objektů v obraze díky zvýraznění barevného rozdílu jednotlivých pixelů tvořících obraz. To může zlepšit strukturu materiálů a celkový vzhled obrazu. Na druhou stranu lze tuto funkci využít pro zjemnění obrazu díky potlačení obrysů.

### **Postup**

- 1. V obrazovkovém menu zvolte <Color> a stiskněte ...
- 2. V menu <Color> zvolte <Advanced Settings> a stiskněte  $\odot$ .
- 3. Vyberte < Outline Enhancer > a stiskněte (....
- 4. Pomocí (▲) nebo (▼) proveďte požadované nastavení v rozsahu od -3 do 3 (od měkkého do ostrého obrazu).
- 5. Stiskem  $\odot$  ukončíte nastavení.

### <span id="page-21-1"></span>● **Nastavení hodnoty zisku [Gain]**

Jas jednotlivých barevných složek (červená/zelená/modrá) bývá označován jako zisk (Gain). Nastavení zisku může ovlivnit barevný tón "bílé" (je-li dosaženo maximální úrovně každé složky) Nastavitelný rozsah: 0 až 100%

### **Postup**

- 1. V obrazovkovém menu zvolte <Color> a stiskněte ...
- 2. V menu <Color> zvolte <Advanced Settings> a stiskněte  $\odot$ .
- 3. Vyberte <Gain> a stiskněte (...
- 4. Vyberte barvu, kterou chcete nastavit (<Red>, <Green> nebo <Blue>), a stiskněte  $\odot$ .
- 5. Pomocí  $\bigcirc$  nebo  $\nabla$  nastavte zisk.
- 6. Stiskem  $\odot$  ukončíte nastavení.

#### **POZNÁMKA**

- Hodnota zisku se může změnit v závislosti na hodnotě barevné teploty. •
- · Při změně hodnoty zisku se nastavení barevné teploty změní na "User".
- Tato funkce neumožňuje zobrazení všech barevných stupňů. •

### <span id="page-22-0"></span>● **Nastavení 6 barev [6 Colors]**

Hodnoty odstínu a sytosti je možné nastavit pro 6 základních barev: Magenta, Red, Yellow, Green, Cyan, a Blue.

Nastavitelný rozsah: -100 až 100

- 1. V obrazovkovém menu zvolte <Color> a stiskněte ...
- 2. V menu <Color> zvolte <Advanced Settings> a stiskněte  $\odot$ .
- 3. Vyberte <6 Colors> a stiskněte ...
- 4. Vyberte barvu, kterou chcete nastavit (<Magenta>, <Red>, <Yellow>, <Green>, <Cyan> nebo  $\langle$ Blue>), a stiskněte  $\langle \bullet \rangle$ .
- 5. Vyberte <Hue> nebo <Saturation> a stiskněte ...
- 6. Pomocí  $\bigcirc$  nebo  $\neg$  upravte nastavení.
- 7. Stiskem  $\odot$  ukončíte nastavení.

### <span id="page-23-1"></span><span id="page-23-0"></span>● **Chcete-li změnit velikost obrazu [Screen Size]**

Obraz v nižším rozlišení, než je nativní rozlišení monitoru, se standardně automaticky zvětšuje na celou plochu obrazovky. Pomocí funkce <Screen Size> v menu <Screen> můžete změnit velikost obrazu.

 $\bullet$   $\bullet$   $\bullet$   $\bullet$ 

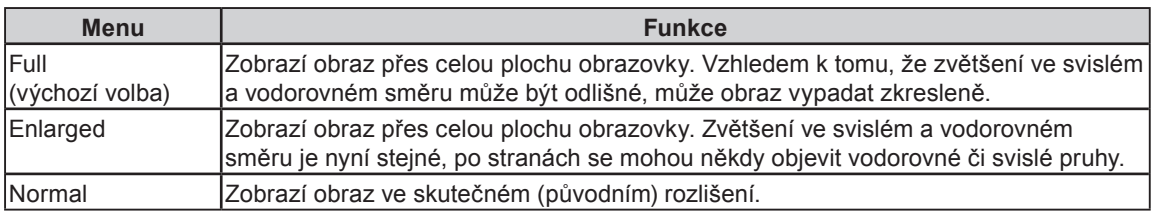

Příklad: Rozlišení obrazu 1280 × 1024

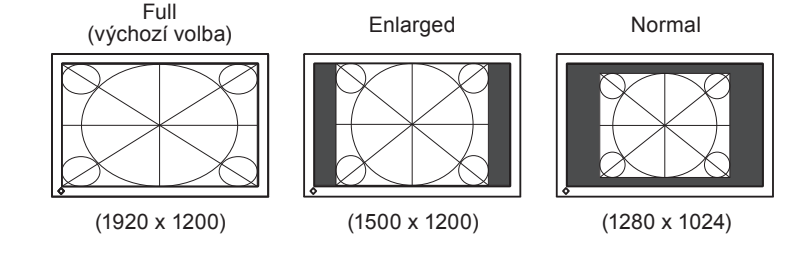

- 1. V obrazovkovém menu zvolte <Screen> a stiskněte ...
- 2. V menu <Screen> zvolte <Screen Size> a stiskněte ...
- 3. Zvolte "Full Screen", "Enlarged" nebo "Normal" pomocí (▲) nebo (▼).
- 4. Stiskem  $\bigcirc$  ukončíte nastavení.

# <span id="page-24-0"></span>**Kapitola 3 Nastavení monitoru**

## <span id="page-24-1"></span>**3-1. Povolení/zakázání volby režimu [Mode Preset]**

Tato funkce umožňuje povolit volbu pouze určitých režimů. Použijte tuto funkci, pokud nejsou některé režimy dostupné nebo chcete-li ponechat zobrazovací režim beze změny.

### **Postup**

- 1. V obrazovkovém menu zvolte  $\leq$ Tools> a stiskněte  $\odot$ .
- 2. V menu <Tools> zvolte <Mode Preset> a stiskněte (...
- 3. Pomocí  $\triangle$ ) nebo  $\nabla$ ) vyberte režim, který chcete změnit, a stiskněte  $\odot$ .
- 4. Pomocí  $\bigcirc$  nebo  $\nabla$  zvolte "On" (zapnuto) nebo "Off" (vypnuto).
- 5. Stiskem  $\odot$  ukončíte nastavení.

### **Upozornění**

• Všechny režimy najednou nelze vypnout. Alespoň jeden režim musí být nastaven na "On".

# <span id="page-24-2"></span>**3-2. Zámek tlačítek [Key Lock]**

Tato funkce umožňuje zamknout tlačítka a zabránit tak změnám v nastavení.

- 1. Stiskem ( $\circledcirc$ ) vypněte monitor.
- 2. Stiskněte (M) spolu s (Φ) po dobu alespoň 2 sekund, dokud se monitor nezapne. Objeví se menu Optional Settings.
- 3. V menu < Optional Settings > zvolte < Key Lock > a stiskněte ( $\bullet$ ).
- 4. Pomocí ( $\blacktriangle$ ) nebo  $(\blacktriangledown)$  zvolte "Off" (vypnuto), "Menu" nebo "All" (vše) a stiskněte  $(\blacktriangle)$ .

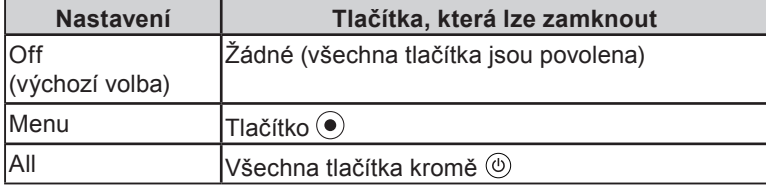

- 5. Pomocí ( $\blacktriangle$ ) nebo  $(\blacktriangledown)$  zvolte "Finish".
- 6. Stiskem  $\odot$  opust'te menu. Menu Optional Settings se zavře.

# <span id="page-25-0"></span>**3-3. Nastavení zobrazování loga EIZO [Logo]**

Logo EIZO se zobrazuje na obrazovce po zapnutí monitoru. Tato funkce umožňuje zapnout/vypnout zobrazování loga EIZO.

### **Postup**

- 1. Stiskem  $(\mathcal{O})$  vypněte monitor.
- 2. Stiskněte (M) spolu s (Φ) po dobu alespoň 2 sekund, dokud se monitor nezapne. Objeví se menu Optional Settings.
- 3. V menu < Optional Settings > zvolte < Logo > a stiskněte ( $\bullet$ ).
- 4. Pomocí  $(\blacktriangle)$  nebo  $(\blacktriangledown)$  zvolte "On" nebo "Off" a stiskněte  $(\blacktriangle)$ .
- 5. Pomocí ( $\blacktriangle$ ) nebo  $(\blacktriangledown)$  zvolte "Finish".
- 6. Stiskem  $\odot$  ukončíte nastavení.

Menu Optional Settings se zavře.

### <span id="page-25-2"></span>**3-4. Nastavení orientace menu [Orientation]**

### <span id="page-25-1"></span>● **Nastavení orientace obrazovkového menu**

Tato funkce umožňuje změnu orientace obrazovkového menu při použití monitoru na výšku. (Výchozí nastavení: Landscape)

### **Postup**

- 1. V obrazovkovém menu zvolte <Menu Settings> a stiskněte ...
- 2. V menu <Menu Settings> zvolte <Orientation> a stiskněte ...
- 3. Pomocí  $\blacktriangle$ ) nebo  $\nabla$  zvolte "Landscape" nebo "Portrait".
- 4. Stiskem  $\odot$  ukončíte nastavení.
- 5. Pokud zvolíte "Portrait", otočte monitor o 90° ve směru hodinových ručiček.

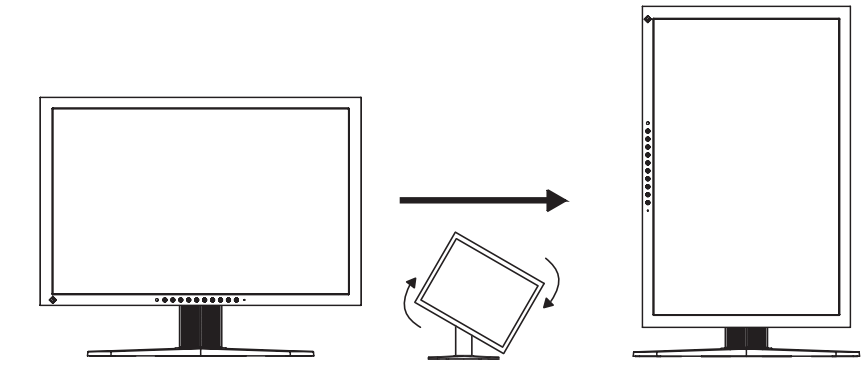

**POZNÁMKA**

• Při použití monitoru v poloze "Portrait" je nutná grafická karta s podporou tohoto zobrazení. Při použití monitoru na výšku, v poloze "Portrait", je někdy nutné změnit nastavení grafické karty v připojeném počítači. Blíže viz návod od grafické karty.

# <span id="page-26-1"></span><span id="page-26-0"></span>**3-5. Nastavení jazyka [Language]**

Tato funkce slouží k nastavení jazyka obrazovkového menu a informačních zpráv.

### **Volitelné jazyky**

Angličtina/ němčina/ francouzština/ španělština/ italština/ švédština/ japonština/ zjednodušená čínština/ tradiční čínština

### **Postup**

- 1. V obrazovkovém menu zvolte <Menu Settings> a stiskněte ...
- 2. V menu <Menu Settings> zvolte <Language> a stiskněte  $\odot$ .
- 3. Pomocí  $\bigcirc$  nebo  $\neg$  vyberte jazyk.
- 4. Stiskem  $\bigcirc$  ukončíte nastavení.

### <span id="page-26-2"></span>**3-6. Nastavení polohy obrazovkového menu [Menu Position]**

Polohu obrazovkového menu nastavíte tímto postupem.

### **Postup**

- 1. V obrazovkovém menu zvolte <Menu Settings> a stiskněte ...
- 2. V menu <Menu Settings> zvolte <Menu Position> a stiskněte ...
- 3. Pomocí  $\left(\blacktriangle\right)$  nebo  $\left(\blacktriangledown\right)$  zvolte polohu menu.
- 4. Stiskem (●) ukončíte nastavení.

### **3-7. Povolení/zakázání DDC/CI komunikace**

Tato funkce umožňuje zapnout/vypnout DDC/CI komunikaci [\(strana 43](#page-42-1)).

### **Postup**

- 1. Stiskem  $(\mathcal{O})$  vypněte monitor.
- 2. Stiskněte (M) spolu s ( $\circ$ ) po dobu alespoň 2 sekund, dokud se monitor nezapne. Objeví se menu Optional Settings.
- 3. V menu < Optional Settings > zvolte < DDC/CI > a stiskněte ( $\bullet$ ).
- 4. Pomocí  $(\triangle)$  nebo  $(\blacktriangledown)$  zvolte "On" nebo "Off" a stiskněte  $(\triangle)$ .
- 5. Pomocí ( $\triangle$ ) nebo  $(\blacktriangledown)$  zvolte "Finish". Menu Optional Settings se zavře.

### **POZNÁMKA**

• Nastavení DDC/CI je možné zkontrolovat v menu <Monitor Info>.

# <span id="page-27-2"></span><span id="page-27-0"></span>**3-8. Zapnutí/vypnutí funkce Auto Sharpness [Auto Sharpness]**

Funkce Auto Sharpness automaticky upravuje ostrost hran v závislosti na zobrazeném signálu a může zlepšit celkový vzhled a textury obrazu.

### **Postup**

- 1. V obrazovkovém menu zvolte <Tools> a stiskněte (●).
- 2. V menu <Tools> zvolte <Auto Sharpness> a stiskněte (...
- 3. Pomocí  $\triangle$ ) nebo  $\nabla$  zvolte "On" (zapnuto) nebo "Off" (vypnuto).
- 4. Stiskem  $\odot$  ukončíte nastavení.

#### **POZNÁMKA**

• Rozsah nastavení závisí na hodnotě nastavené v [Outline Enhancer].

### <span id="page-27-1"></span>**3-9. Obnovení výchozího nastavení**

Existují dva typy Resetu. První obnovuje do původního stavu pouze nastavení barev, druhý obnovuje všechna nastavení.

#### **Upozornění**

• Po resetování není možné zrušit tuto operaci.

#### **POZNÁMKA**

• Informace o hlavním výchozím nastavení naleznete v části "Hlavní výchozí nastavení (tovární nastavení)" na [straně](#page-39-0) 40.

### ● **Obnovení nastavení barev [Color Reset]**

Do výchozího stavu budou uvedeny pouze hodnoty změněné v aktuálním barevném režimu.

### **Postup**

- 1. V obrazovkovém menu zvolte <Color> a stiskněte (●).
- 2. V menu < Color> zvolte < Color Reset > a stiskněte ( $\bullet$ ).
- 3. Pomocí  $\blacktriangle$ ) nebo  $\nabla$  zvolte "Execute".
- 4. Stiskem  $\odot$  ukončíte nastavení. Nastavené hodnoty barev budou uvedeny do výchozího stavu.

### ● **Obnovení všech nastavení/hodnot do výchozího stavu [All Reset]**

Chcete-li uvést všechna nastavení/hodnoty do výchozího stavu (tovární nastavení).

- 1. V obrazovkovém menu zvolte <Tools> a stiskněte (●).
- 2. V menu <Tools> zvolte <All Reset> a stiskněte ( $\bullet$ ).
- 3. Pomocí  $\blacktriangle$ ) nebo  $\nabla$  zvolte "Execute".
- 4. Stiskem  $\odot$  ukončíte nastavení. Všechna nastavení budou uvedena do výchozího stavu z výroby.

# <span id="page-28-0"></span>**Kapitola 4 Funkce úspory energie**

# <span id="page-28-1"></span>**4-1. Nastavení úsporného režimu [Power Save]**

Tato funkce umožňuje nastavit úsporný režim monitoru v závislosti na režimu počítače. Když monitor vstoupí do úsporného režimu, nebude zobrazen žádný obraz.

#### **Upozornění**

- Vypnutím hlavního vypínače nebo odpojením napájecího kabelu zcela odpojíte napájení monitoru. •
- Zařízení připojená do USB portů (vstupního i výstupního) pracují v úsporném režimu monitoru i při vypnutém vypínači napájení. Z tohoto důvodu se může spotřeba monitoru měnit i v úsporném režimu v závislosti na připojených USB zařízeních.

Úsporný režim vyhovuje následujícím standardům pro jednotlivé typy vstupního signálu.

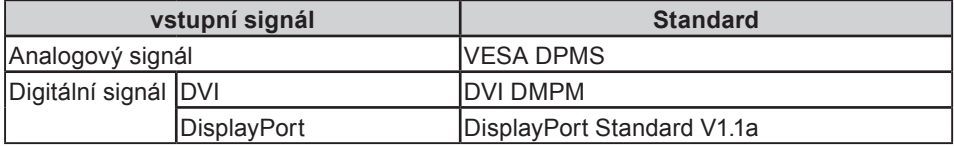

### **Postup**

- 1. V obrazovkovém menu zvolte <PowerManager> a stiskněte ...
- 2. V menu <PowerManager> zvolte <Power Save> a stiskněte ...
- 3. Pomocí  $(\blacktriangle)$  nebo  $(\blacktriangledown)$  zvolte "On" (zapnuto) nebo "Off" (vypnuto).
- 4. Stiskem  $\bigcirc$  ukončíte nastavení.

### **Popis úsporného režimu**

Monitor vstoupí do úsporného režimu v závislosti na nastavení počítače.

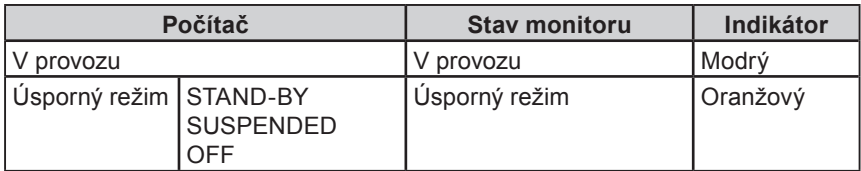

### <span id="page-28-2"></span>**4-2. Nastavení indikátoru napájení [Power Indicator]**

Jas modrého indikátoru napájení svítícího při zapnutém monitoru je možné upravit (ve výchozím nastavení se indikátor rozsvítí po zapnutí napájení, jas je nastaven na 4).

- 1. V obrazovkovém menu zvolte <PowerManager> a stiskněte ...
- 2. V menu <PowerManager> zvolte <Power Indicator> a stiskněte  $\odot$ .
- 3. Pomocí (▲) nebo (▼) nastavte požadovaný jas indikátoru od 1 do 7 nebo zvolte "Off" (vypnuto).
- 4. Stiskem  $\odot$  ukončíte nastavení.

# <span id="page-29-1"></span><span id="page-29-0"></span>**4-3. Nastavení funkce automatické regulace jasu [Auto EcoView]**

Funkce Auto EcoView a světelný senzor ve spodní části monitoru umožňují detekovat jas okolního prostředí a automaticky a pohodlně upravovat jas obrazovky.

#### **Upozornění**

Dbejte na to, abyste během používání funkce Auto EcoView neblokovali světelný senzor vpředu ve spodní části • monitoru.

### **Postup**

- 1. V obrazovkovém menu zvolte <PowerManager> a stiskněte ...
- 2. V menu <PowerManager> zvolte <Auto EcoView> a stiskněte ...
- 3. Pomocí  $(\blacktriangle)$  nebo  $(\blacktriangledown)$  zvolte "On" (zapnuto) nebo "Off" (vypnuto).
- 4. Stiskem  $\bigcirc$  ukončíte nastavení.

### <span id="page-29-2"></span>**4-4. Nastavení automatického vypínání [Eco Timer]**

Tato funkce umožňuje aktivovat automatické vypínání monitoru po uplynutí stanovené doby v úsporném režimu.

Nastavitelný rozsah: Disable, Enable (0, 1, 2, 3, 4, 5, 10, 15, 20, 25, 30, 45 min, 1-5h)

- 1. V obrazovkovém menu zvolte <PowerManager> a stiskněte ...
- 2. V menu <PowerManager> zvolte <Eco Timer> a stiskněte  $\odot$ .
- 3. Pomocí  $(\blacktriangle)$  nebo  $(\blacktriangledown)$  zvolte "Off" nebo dobu do vypnutí monitoru.
- 4. Stiskem  $\odot$  ukončíte nastavení.

# <span id="page-30-0"></span>**Kapitola 5 Řešení problémů**

Pokud problém přetrvává i po použití uvedených řešení, obraťte se na svého prodejce.

- Žádný obraz → Viz č. 1 a 2
- Problémy se zobrazením (digitální vstup)  $\rightarrow$  Viz č. 3 až 8
- Problémy se zobrazením (analogový vstup)  $\rightarrow$  Viz č. 3 až 12
- Ostatní problémy  $\rightarrow$  Viz č. 13 až 16

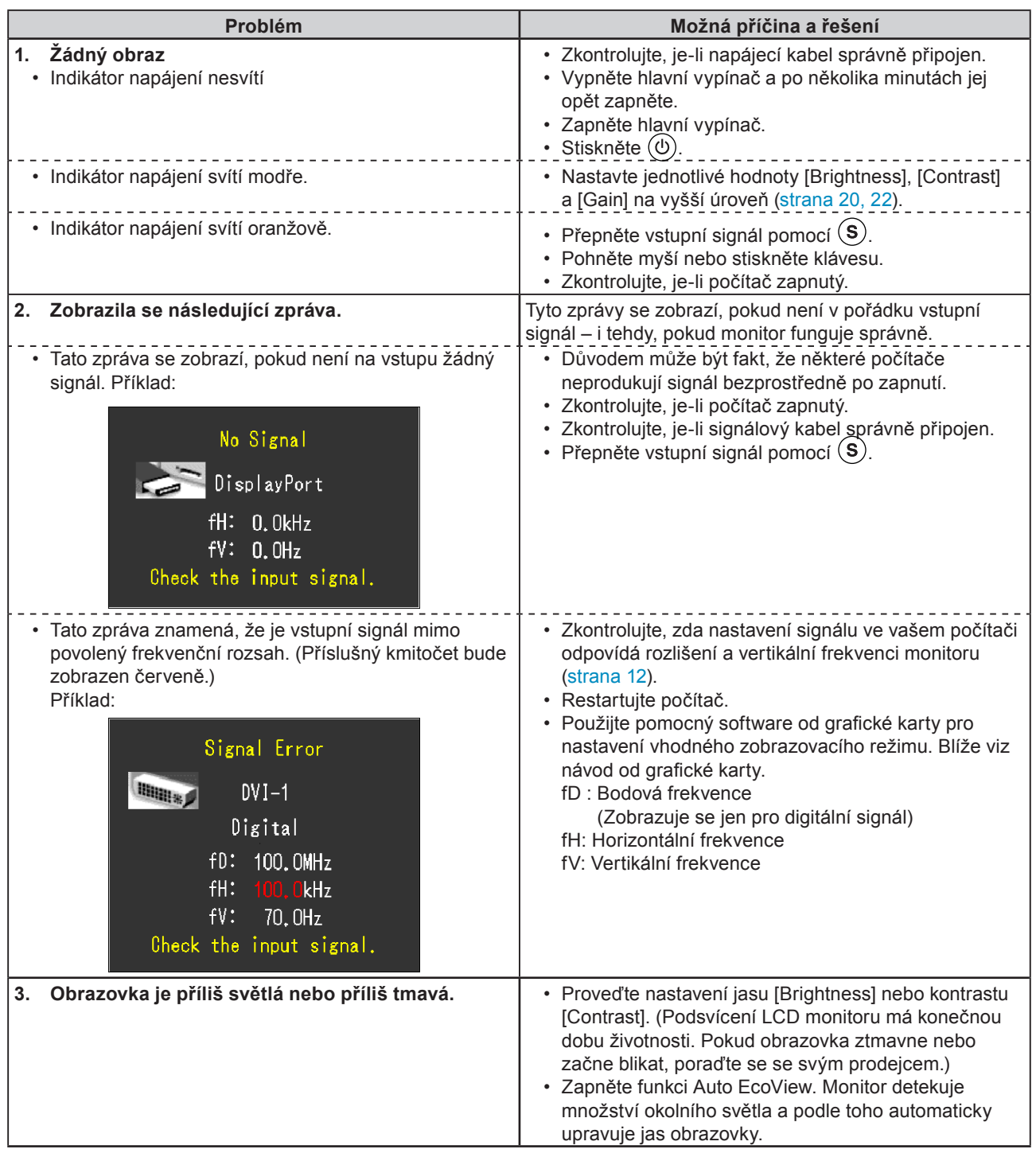

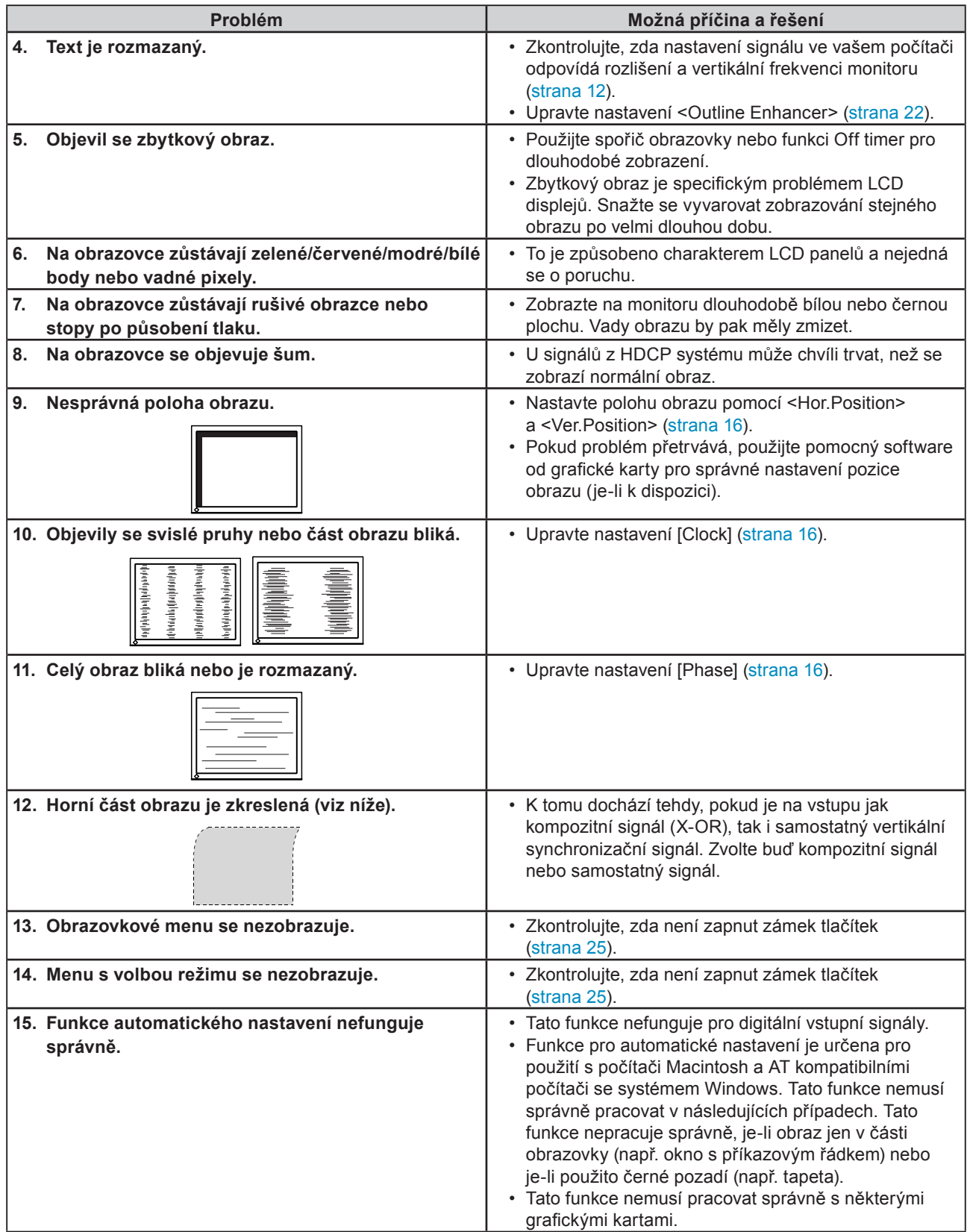

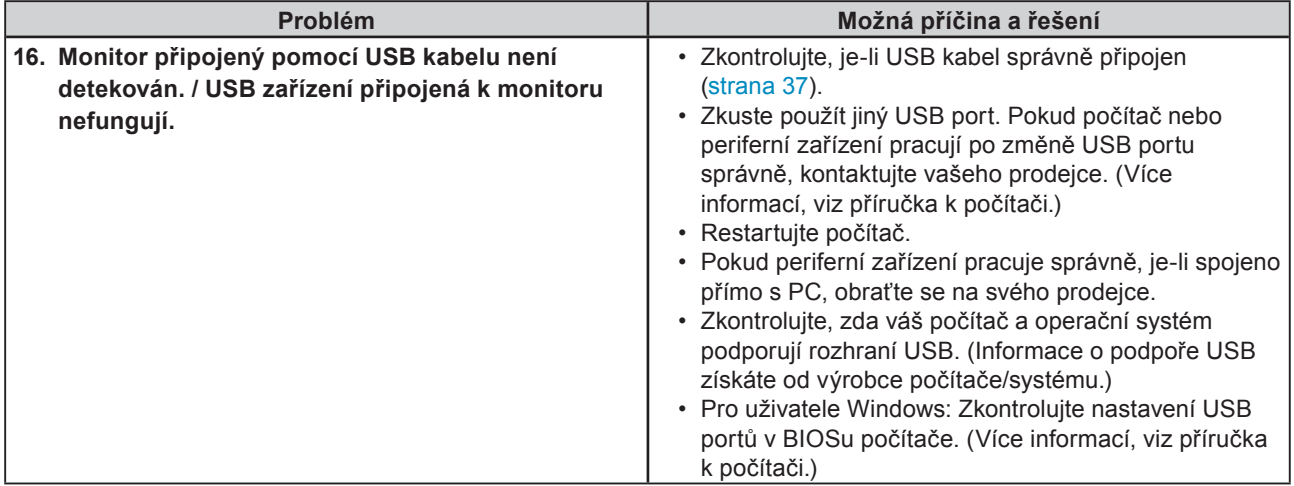

# <span id="page-33-0"></span>**Kapitola 6 Reference**

# **6-1. Upevnění přídavného ramena**

Monitor může být použit s přídavným ramenem nebo jiným stojanem, který nahradí původní stojan. Doporučujeme vám použití přídavného ramena EIZO.

. . . . . . . . . . . . . . . .

### **Upozornění**

- Při montáži ramene/držáku postupujte podle instrukcí v návodu od jejich výrobce. •
- Pokud použijete přídavné rameno/držák jiného výrobce, měl by splňovat následující podmínky podle standardu VESA.
- Rozteč otvorů držáku:  $100\text{ mm}\times 100\text{ mm}$
- Tloušťka destičky: 2.6 mm
- Dostatečná maximální nosnost pro udržení monitoru (bez stojanu) a připojených součástí (kabelů, atd.).
- Použijte rameno/držák, které bude umožňovat následující naklonění monitoru. •
- Nahoru 45°, dolů 45° (vodorovné zobrazení, svislé zobrazení otočení o 90° doprava)
- Kabely připojte až po upevnění držáku/ramene. •
- Nenastavujte výšku, je-li stojan odmontován od monitoru. Pokud byste stojan nastavovali bez upevněného monitoru, mohlo by dojít k poranění nebo k poškození stojanu.
- Monitor a držák mají velkou hmotnost, která může v případě pádu způsobit poranění a poškození zařízení. •

### **[Postup při montáži]**

### *1* **Položte LCD monitor na měkkou utěrku rozprostřenou na stabilním podkladu. Strana s displejem musí mířit dolů.**

### *2* **Odmontujte stojan.**

Připravte si šroubovák. Pomocí šroubováku odšroubujte čtyři šrouby, zajišťující stojan k monitoru.

### *3* **Uchyťte přídavné rameno/držák k monitoru.**

Upevněte přídavné rameno/držák k monitoru pomocí šroubů, doporučených v návodu od ramene/držáku.

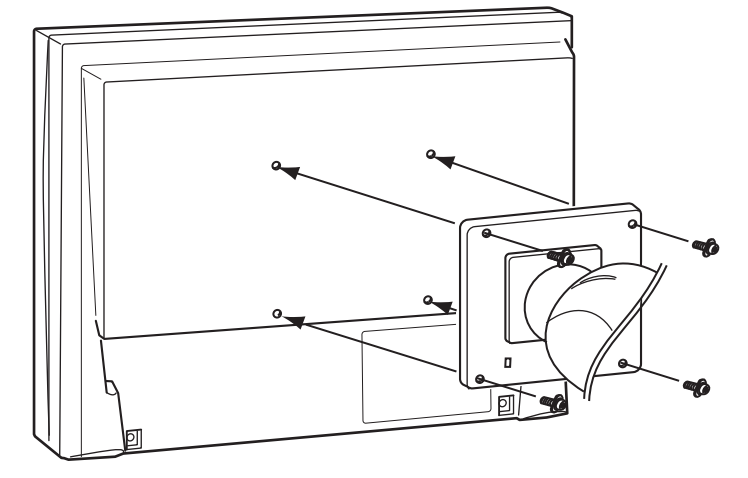

# <span id="page-34-1"></span><span id="page-34-0"></span>**6-2. Připojení monitoru k více počítačům**

K monitoru lze připojit více než dva počítače pomocí konektorů DVI-I a DisplayPort na zadní straně monitoru.

### **Příklady zapojení**

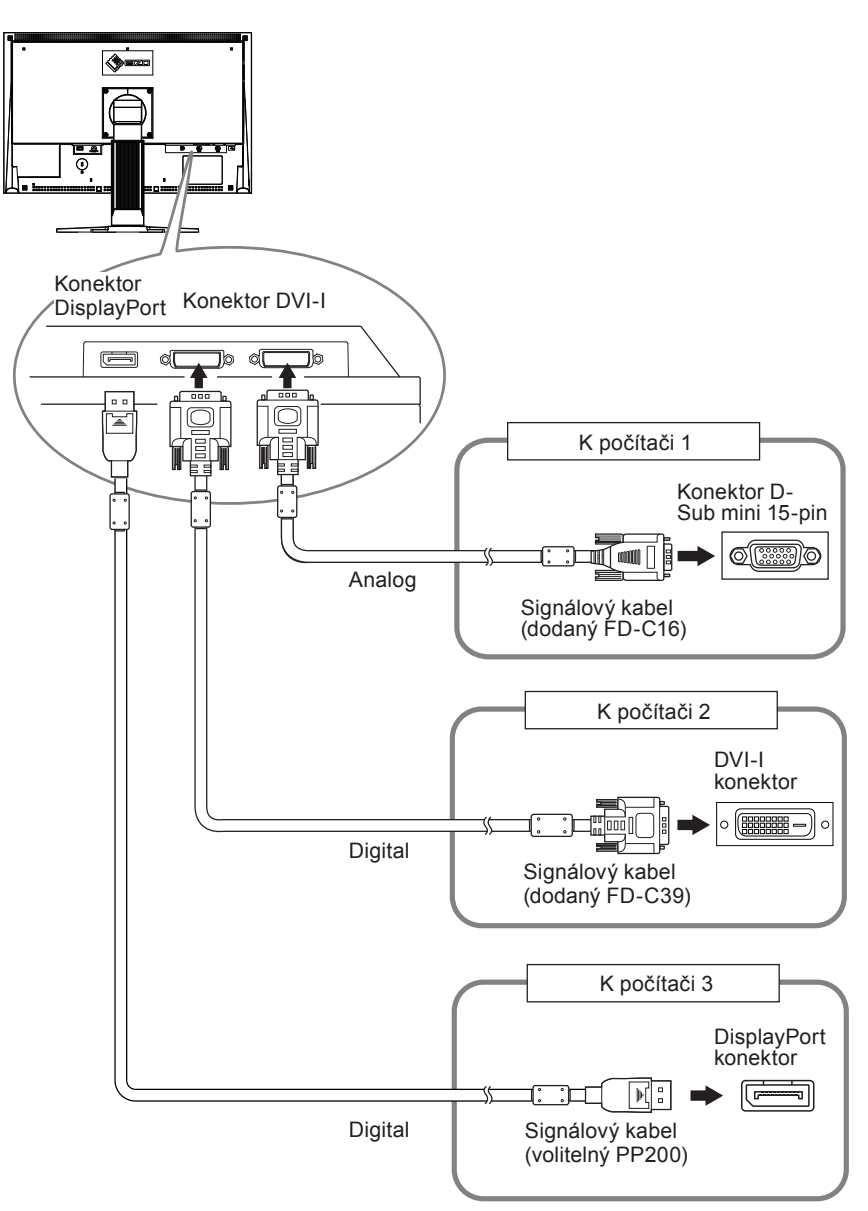

### ● **Přepínání vstupního signálu**

Po každém stisku tlačítka  $\circled{s}$  se přepne vstupní signál. Po přepnutí signálu se v pravém horním rohu obrazovky objeví na několik sekund typ vstupního portu.

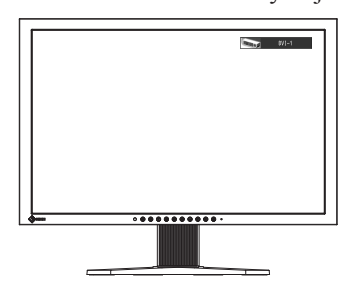

### <span id="page-35-0"></span>● **Režim přepínání vstupních signálů [Input Signal]**

Monitor stále kontroluje konektory se signálem z připojených počítačů. Pokud se jeden z počítačů vypne nebo přejde do úsporného režimu, monitor zobrazí signál z druhého počítače.

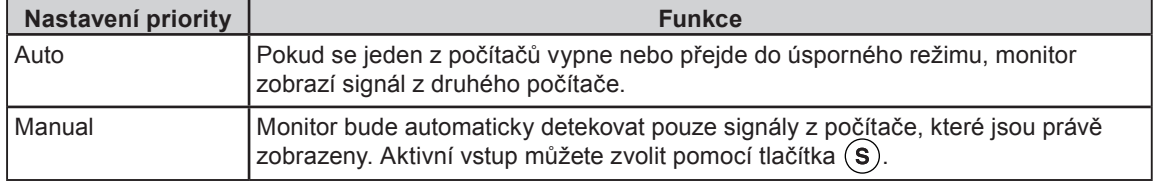

### **Postup**

- 1. V obrazovkovém menu zvolte <Tools> a stiskněte ...
- 2. V menu <Tools> zvolte <Input Signal> a stiskněte ... Objeví se menu <Input Signal>.
- 3. Pomocí  $(\blacktriangle)$  nebo  $(\blacktriangledown)$  zvolte "Auto" nebo "Manual".
- 4. Stiskem  $\odot$  ukončíte nastavení.

### **Upozornění**

• Pokud je položka <Input Signal> nastavena na "Auto", aktivuje se úsporný režim monitoru pouze tehdy, pokud jsou oba počítače v úsporném režimu.

# <span id="page-36-1"></span><span id="page-36-0"></span>**6-3. Používání USB (Universal Serial Bus)**

Tento monitor obsahuje rozbočovač (tzv. hub) standardu USB. Pokud monitor připojíte k počítači s podporou USB nebo k jinému USB rozbočovači, bude monitor fungovat jako rozbočovač, ke kterému lze snadno připojovat USB zařízení.

### ● **Systémové požadavky**

- 1. Počítač s USB rozhraním nebo jiný USB rozbočovač připojený k počítači s podporou USB
- Windows 2000/XP/Vista nebo Mac OS 9.2.2 a Mac OS X 10.2 a vyšší 2.
- EIZO USB kabel (MD-C93) 3.

#### **Upozornění**

- Tento monitor nemusí pracovat správně s některými počítači, OS nebo perifériemi. S dotazy na kompatibilitu USB periferních zařízení se obraťte na jejich výrobce.
- Zařízení připojená do USB portů (vstupního i výstupního) pracují v úsporném režimu monitoru i při vypnutém vypínači napájení. Z tohoto důvodu se může spotřeba monitoru měnit i v úsporném režimu v závislosti na připojených USB zařízeních.
- Při vypnutí hlavního síťového vypínače nebudou zařízení připojená do USB portů pracovat.

### ● **Postup zapojení (nastavení USB funkce)**

- 1. Nejprve připojte monitor k počítači pomocí signálového kabelu, potom zapněte počítač.
- 2. Přiloženým USB kabelem propojte výstupní USB port počítače kompatibilního s USB (nebo jiného USB rozbočovače) a vstupní zásuvku USB monitoru.

Po zapojení USB kabelu se automaticky nastaví funkce USB rozbočovače.

Připojte USB periférii do USB portu (výstupního) na monitoru. 3.

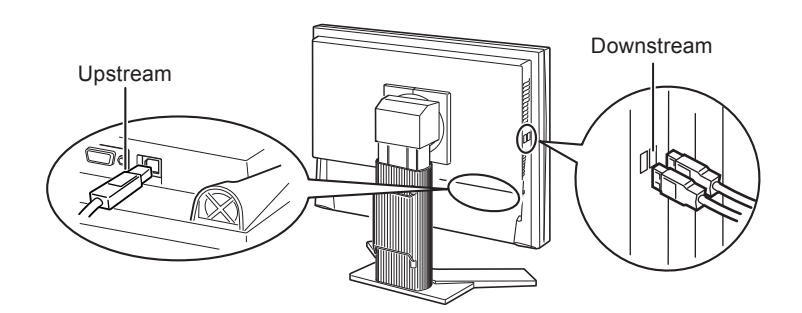

# <span id="page-37-1"></span><span id="page-37-0"></span>**6-4. Zobrazení informací o monitoru**

### ● **Zobrazení informací o monitoru stiskem**

Tento ukazatel zobrazuje míru úspory energie, omezení spotřeby a emisí CO2 v závislosti na aktuálním jasu monitoru.

(Příklad)

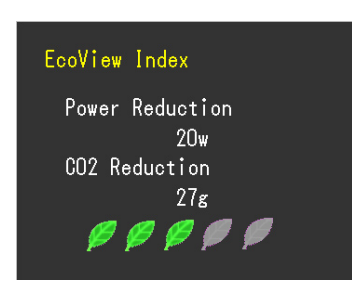

#### **POZNÁMKA**

- Power reduction (omezení spotřeby): omezení spotřeby elektrické energie v závislosti na aktuálně nastaveném jasu.
- CO2 reduction: vypočítáno z hodnoty "Power reduction". Jedná se o odhadované množství emisí CO2, které se ušetří při používání monitoru 1 hodinu.
	- \* Numerická hodnota byla vypočtena na základě koeficientu (0,000555 t -CO2/kWh) dle příslušné vyhlášky (2006, Ministry of Economy, Trade and Industry, Ministry of Environment, civil code article 3) a může se v jednotlivých zemích a letech lišit.

### ● **Zobrazení informací o signálech [Signal Info]**

Tato funkce zobrazí informace o aktuálním zobrazeném vstupním signálu.

- 1. V obrazovkovém menu zvolte  $\leq$ Tools> a stiskněte  $\odot$ .
- 2. V menu <Tools> zvolte <Signal Info> a stiskněte ( $\bullet$ ). Objeví se obrazovka Signal Info.

(Příklad)

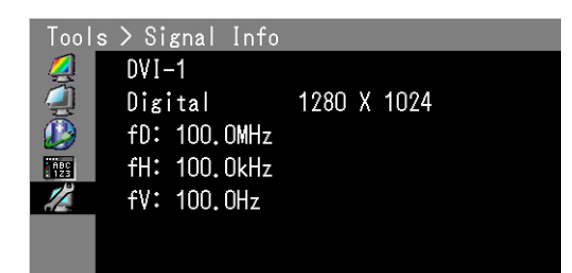

### ● **Zobrazení informací o monitoru [Monitor Info]**

Tato funkce zobrazí informace o monitoru.

- 1. V obrazovkovém menu zvolte <Tools> a stiskněte ...
- 2. V menu <Tools> zvolte <Monitor Info> a stiskněte ( $\bullet$ ). Objeví se obrazovka Monitor Info.

(Příklad)

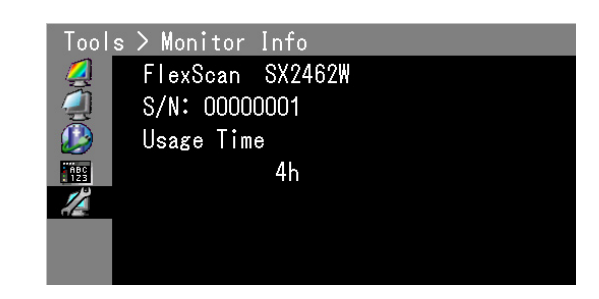

#### **Upozornění**

• Vzhledem ke kontrole výrobku v továrně nemusí být po zakoupení doba používání vždy "0" hodin.

# <span id="page-38-0"></span>**6-5. Technické údaje**

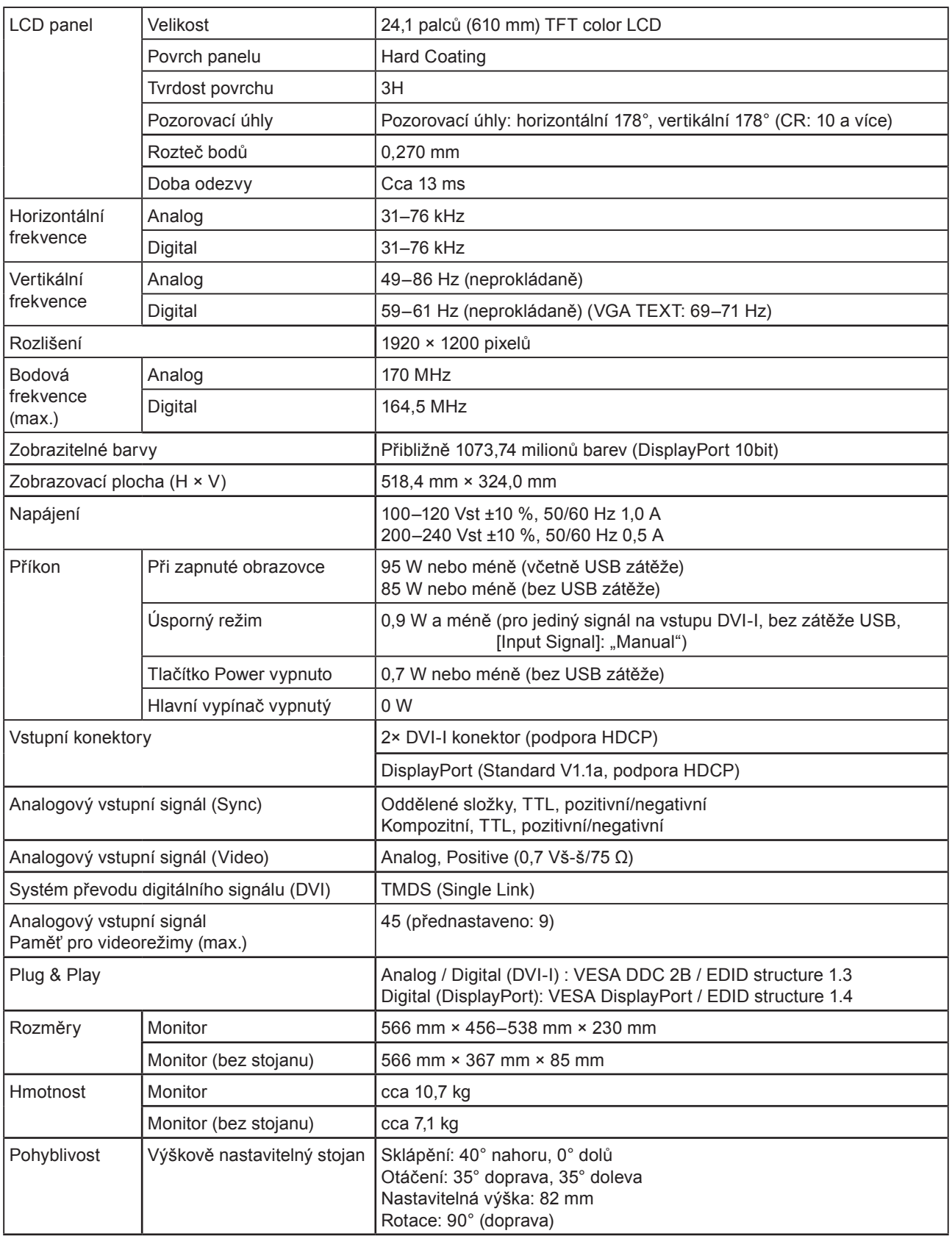

. . . . . . . . . . . . . .

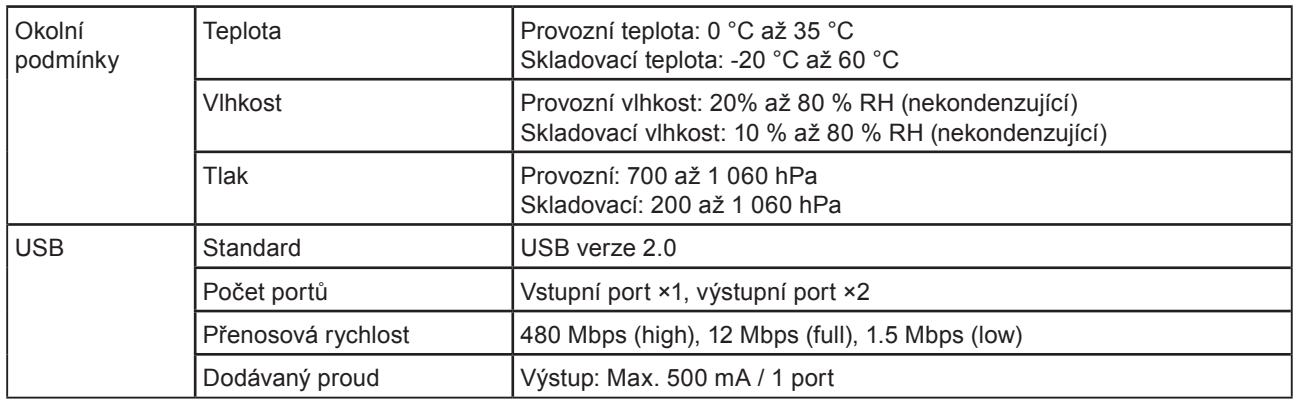

### <span id="page-39-0"></span>**Hlavní výchozí nastavení (tovární nastavení)**

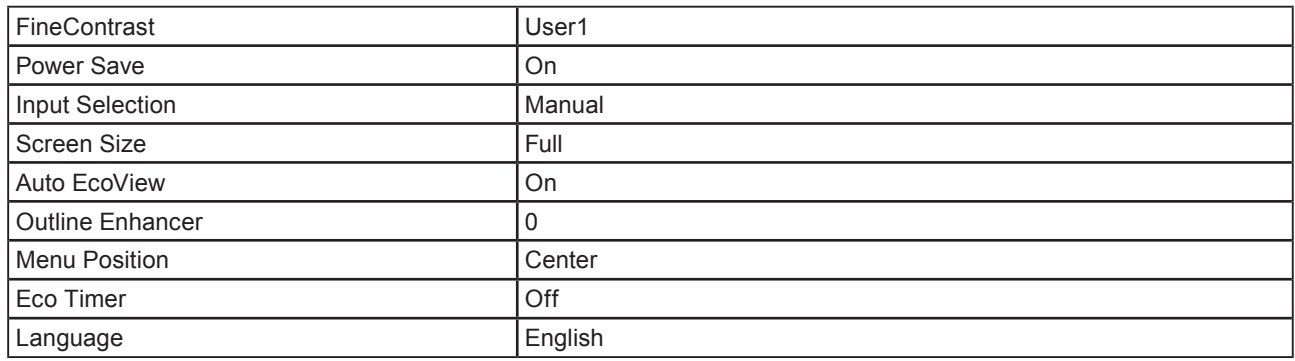

### **Vnější rozměry**

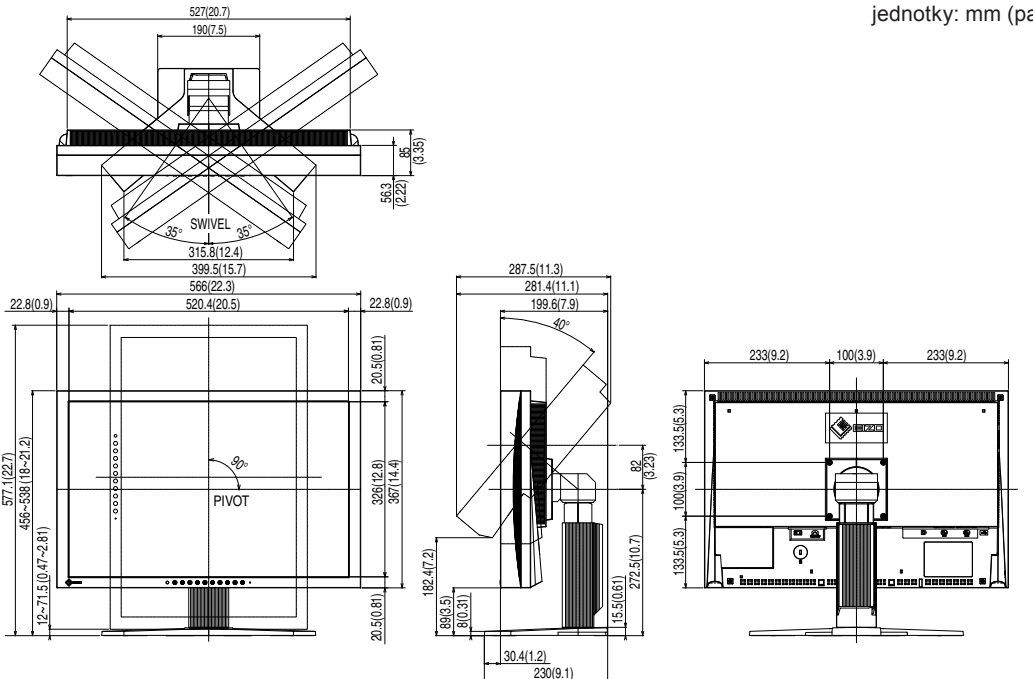

### **Rozložení kontaktů zásuvek**

• Konektor DVI-I

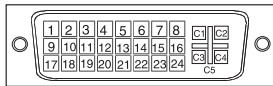

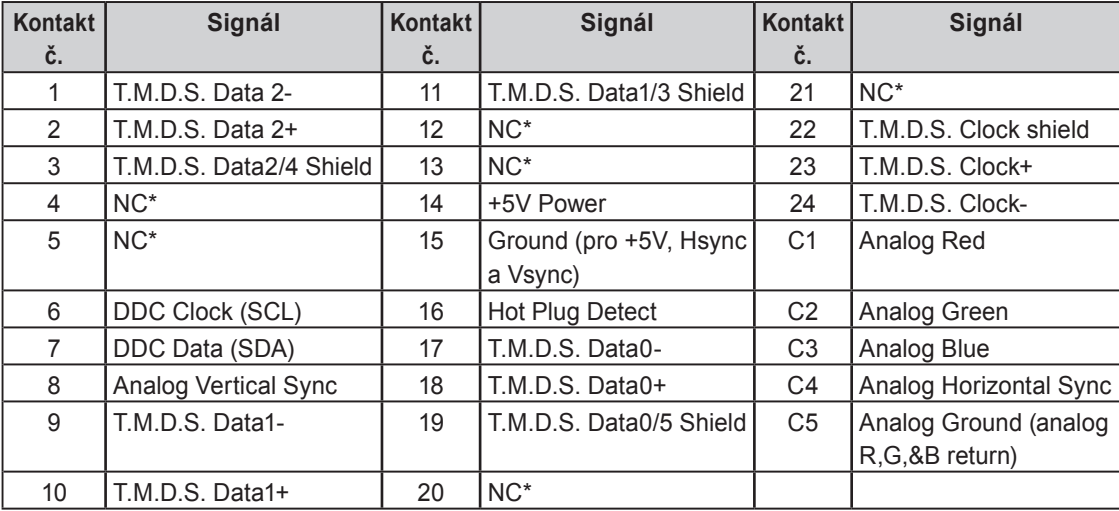

(NC\*: No Connection – nezapojeno)

• Konektor DisplayPort

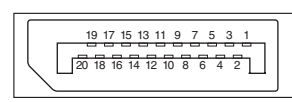

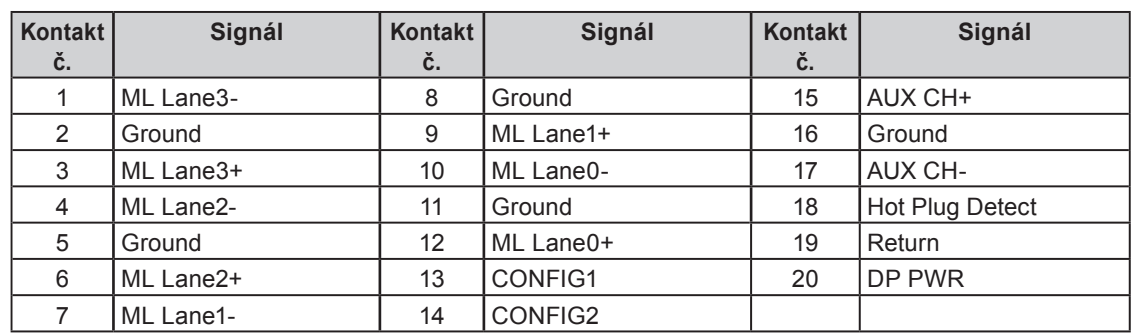

### USB port •

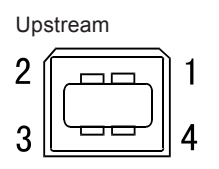

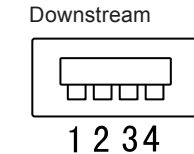

Konektor typu B Konektor typu A

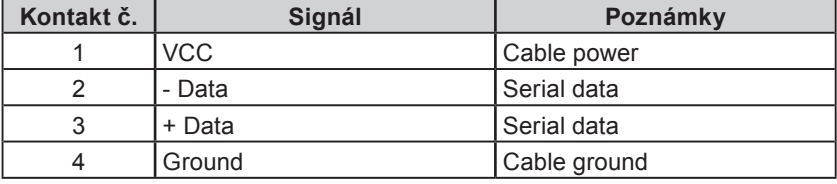

### **Seznam příslušenství**

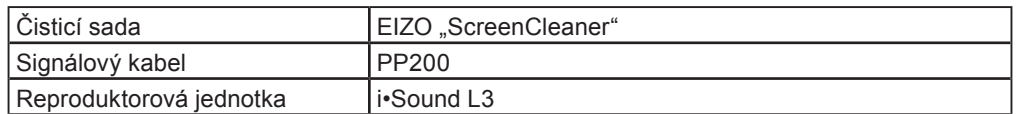

Aktuální informace o příslušenství naleznete na našich webových stránkách. **<http://www.eizo.com>**

# <span id="page-42-1"></span><span id="page-42-0"></span>**6-6. Slovníček**

### **Clock (hodinové pulsy)**

Při zobrazení analogového vstupního signálu musí být analogový signál převeden na digitální pomocí speciálních obvodů LCD displeje. Aby byl převod správný, musí LCD monitor generovat stejný počet hodinových pulsů jako je bodová frekvence grafické karty. Pokud nejsou hodinové pulsy správně nastaveny, může se na obrazovce objevit zkreslení v podobě svislých pruhů.

### **DDC/CI (Display Data Channel/Command Interface)**

Standard VESA pro komunikaci a přenos informací, apod. mezi počítačem a monitorem.

### **DisplayPort**

VESA poskytuje normu digitálního rozhraní pro digitální zobrazovací zařízení. DisplayPort může přenášet videosignál až se 16 bity v každém kanálu RGB spolu se zvukovým signálem. (Tento monitor podporuje pouze osmibitový videosignál.)

### **DVI (Digital Visual Interface)**

Rozhraní pro digitální ploché monitory. DVI je schopno přenášet z počítače přímo digitální data bez ztráty kvality. Využívá se přenosová metoda TMDS a DVI konektory. Existují dva typy DVI konektorů. Prvním je DVI-D konektor, který se používá pouze pro digitální signály. Druhým typem je konektor DVI-I, který je schopen přenášet jak digitální, tak analogové signály.

### **DVI DMPM (DVI Digital Monitor Power Management)**

Systém úspory energie pro digitální rozhraní DVI. Stav "Monitor ON" (monitor v provozu) a stav "Active Off" (režim úspory energie) jsou nezbytnými režimy pro DVI-DMPM.

### **Gain (zisk)**

Nastavení intenzity každé ze tří základních barevných složek – červené (red), zelené (green) a modré (blue). Barva na LCD monitoru vzniká díky barevnému filtru LCD panelu. Červená, zelená a modrá jsou základní barvy. Všechny barvy obrazu monitoru pak vznikají kombinací těchto 3 barev. Barevný tón lze změnit díky nastavení množství světla procházejícího skrz jednotlivé barevné filtry.

### **Gamma**

Hodnoty intenzity světla monitoru se mění nelineárně vůči úrovni vstupního signálu – tento vztah zachycuje "gama křivka". Nízké hodnoty gama zobrazí na monitoru bělavé obrázky a vysoké hodnoty gama vysoce kontrastní obrázky.

### **HDCP (High-bandwidth Digital Contents Protection)**

Digitální kódovací systém vyvinutý za účelem ochrany digitálního obsahu (video, hudba, atd.) před nelegálním kopírováním. Digitální obsah je bezpečně přenášen v kódované podobě z DVI konektoru na výstupu a následně dekódován na vstupní straně. Digitální obsah nelze přehrát, pokud obě strany nepodporují systém HDCP.

### **Phase (fáze)**

Nastavením fáze se mění časování vzorkovacího signálu při převodu analogového signálu na digitální. Nastavení fáze slouží k nastavení časování. Nastavení fáze provádějte až potom, co jste nastavením hodinových pulsů (Clock) získali čistý obraz.

### **Range Adjustment (nastavení rozsahu)**

Nastavením rozsahu se řídí úroveň výstupního signálu, aby bylo možné zobrazit všechny barevné stupně. Nastavení rozsahu je doporučeno provádět před úpravami barev.

### **Resolution (rozlišení)**

LCD panel je tvořen konečným počtem obrazových bodů (tzv. pixelů), které po osvětlení vytvoří celkový obraz. Displej tohoto monitoru obsahuje 1920 pixelů ve vodorovném směru a 1200 pixelů ve svislém směru. Při rozlišení 1920 x 1200 je tedy obraz zobrazen přes celou obrazovku a při využití všech pixelů (1:1).

### **sRGB (Standard RGB)**

"Mezinárodní standard pro barevný prostor RGB". Tento barevný prostor byl definován za účelem sjednocení barev mezi softwarem (aplikacemi) a hardwarem (např. monitory, skenery, tiskárny a digitální fotoaparáty). sRGB jako standardní barevný prostor zajišťuje uživatelům Internetu dodržení přesného barevného podání.

### **Temperature (teplota)**

Teplota barev je metodou pro měření tónu bílé barvy, obvykle se udává v Kelvinech (K). Při vyšších teplotách jsou bílé tóny zabarveny do modra, zatímco při nižších teplotách do červena. 5 000K: Mírně načervenalá bílá

- 6 500K: Teple bílé tóny, obdoba bílého papíru
- 9 300K: Mírně namodralá bílá

### **TMDS (Transition Minimized Differential Signaling)**

Metoda pro přenos digitálního obrazového signálu.

### **VESA DPMS (Video Electronics Standards Association - Display Power Management Signaling)**

VESA standardizuje signály z počítačů (grafických karet) pro zajištění úsporných funkcí monitoru. DPMS je komunikační standard potřebný pro komunikaci mezi počítačem a monitorem.

# <span id="page-44-0"></span>**6-7. Přednastavené režimy**

V následující tabulce jsou uvedené přednastavené režimy časování pro analogový vstup.

#### **Upozornění**

U některých počítačů může být poloha obrazu vychýlená a bude nutné upravit nastavení pomocí obrazovkového • menu.

 $\frac{1}{2} \left( \frac{1}{2} \right) \left( \frac{1}{2} \right) \left( \frac{1}{2} \right)$ i.

 $\overline{a}$  $\overline{a}$   $\begin{smallmatrix}&&1\\0&0&0&0&0&0&0&0\end{smallmatrix}$ 

- Pokud je na vstupu jiný signál než ve výše uvedené tabulce, upravte obraz pomocí obrazovkového menu. I po nastavení však nemusí být zobrazení správné.
- Při použití prokládaných signálů nelze obraz zobrazit správně ani po nastavení pomocí obrazovkového menu.

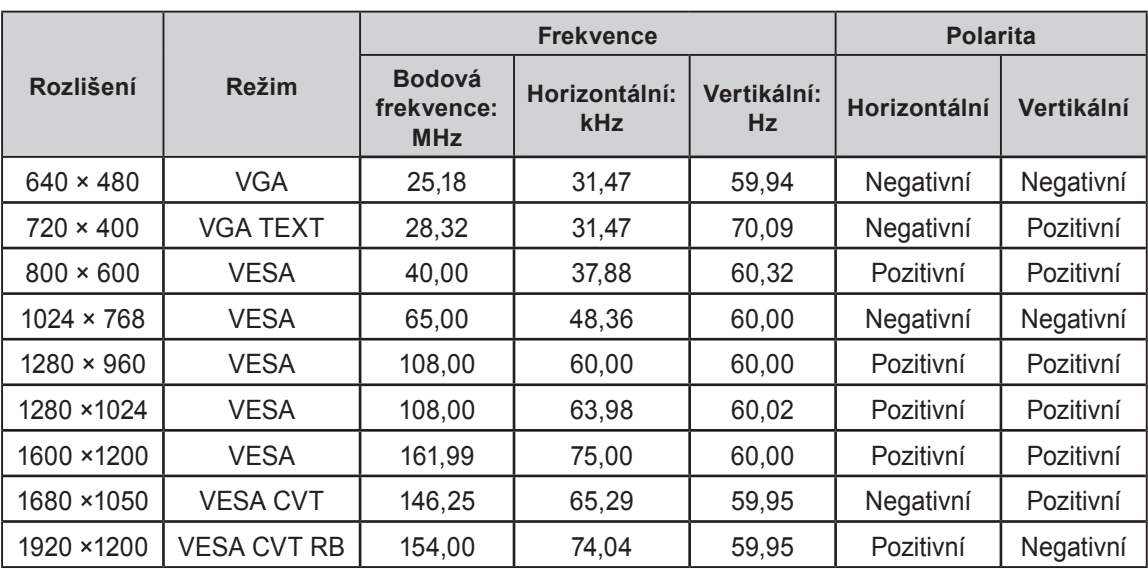

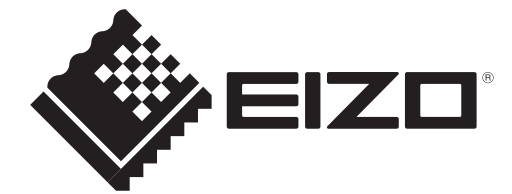

### **EIZO NANAO CORPORATION**

153 Shimokashiwano, Hakusan, Ishikawa 924-8566 Japan Phone: +81 76 277 6792 Fax: +81 76 277 6793

### **EIZO EUROPE AB**

Lovangsvagen 14 194 61, Upplands Väsby, Sweden<br>Phone: +46 8 594 105 00 Fax: +46 8 590 91 575

http://www.eizo.com